# **MS Access**

### Назначение программы MS Access

#### **Access – реляционная систем управления базами данных**

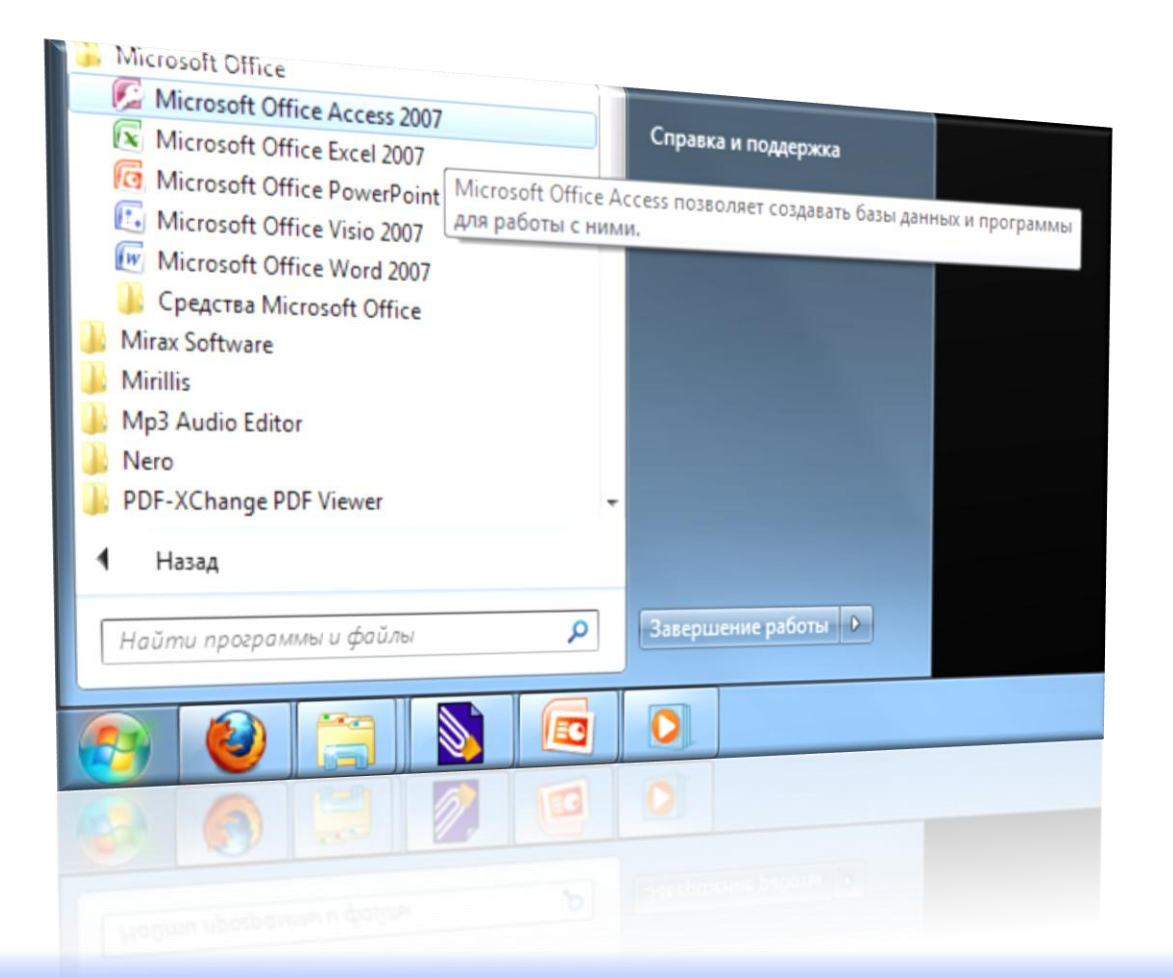

**Реляционная модель ориентирована на организацию данных в виде двумерных таблиц.**

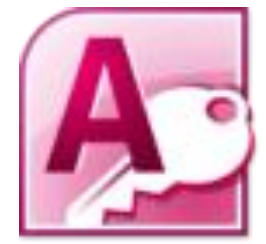

### Реляционная модель данных

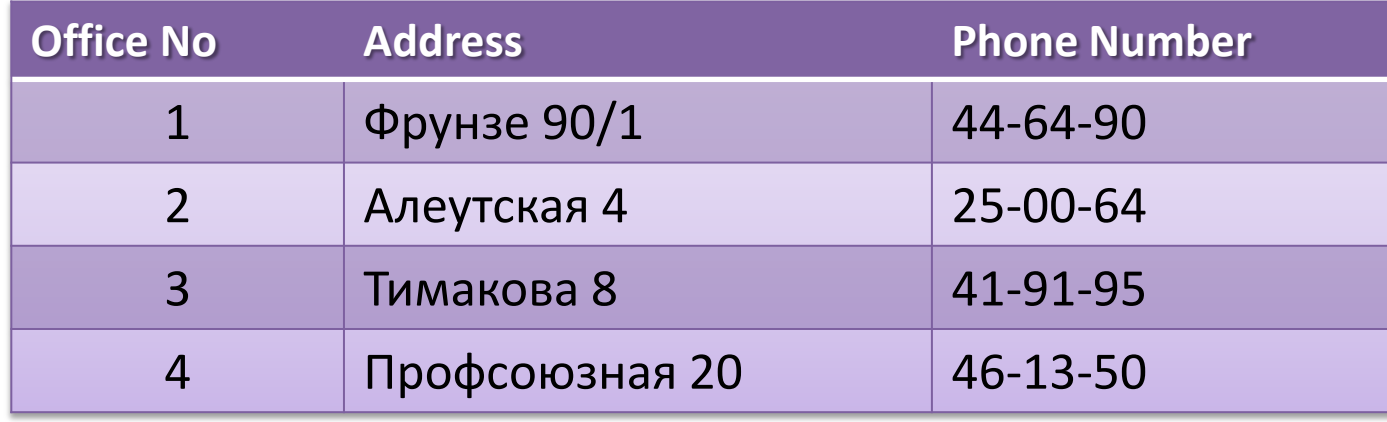

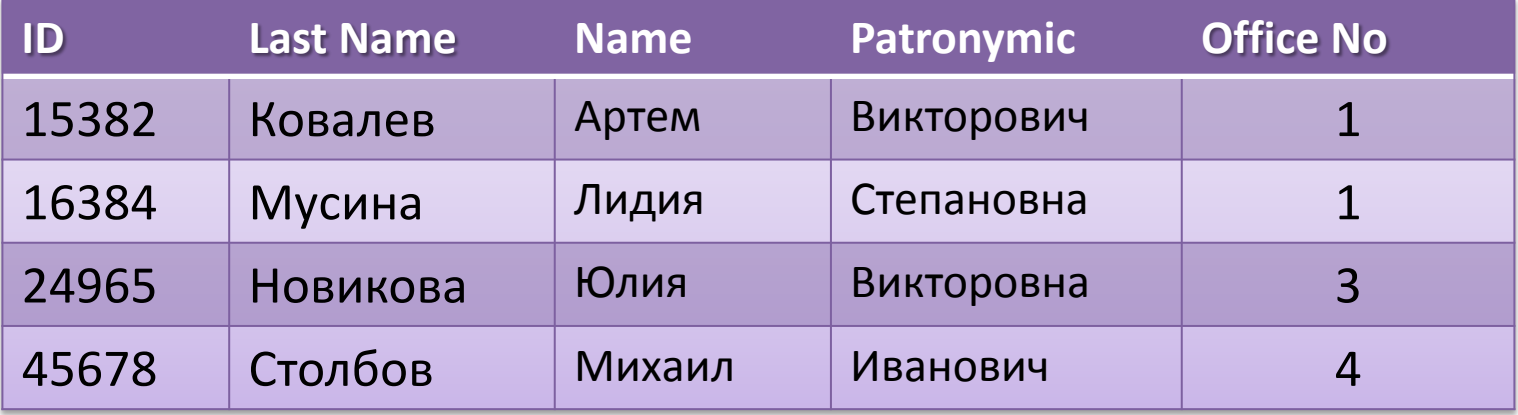

### Реляционная модель данных

Каждая реляционная таблица представляет собой двумерный массив и обладает следующими свойствами:

- каждый элемент таблицы один элемент данных
- все ячейки в столбце таблицы однородные, то есть все  $\bullet$ элементы в столбце имеют одинаковый тип (числовой, символьный и т. д.)
- каждый столбец имеет уникальное имя  $\bullet$
- одинаковые строки в таблице отсутствуют  $\bullet$
- порядок следования строк и столбцов может быть  $\bullet$ **ПРОИЗВОЛЬНЫМ**

## Access предназначена для больших БД

**Необходимость удобных средств для ввода информации**

**Велика вероятность ввода данных с ошибками**

#### **Особенности больших БД Использование Access**

**Средства создания форм – специальных диалоговых окон для ввода данных**

**Автоматический поиск и редактирование ошибок**

**Сложность поиска нужных сведений** **Средства создания отчетов – нужных порций информации, извлекаемых из БД в удобной форме**

**Сложность создания отчетов**

**Средства создания запросов – специальных инструментов для сортировки и фильтрации данных**

### Использование форм

#### **Вводить информацию можно непосредственно в таблицу**

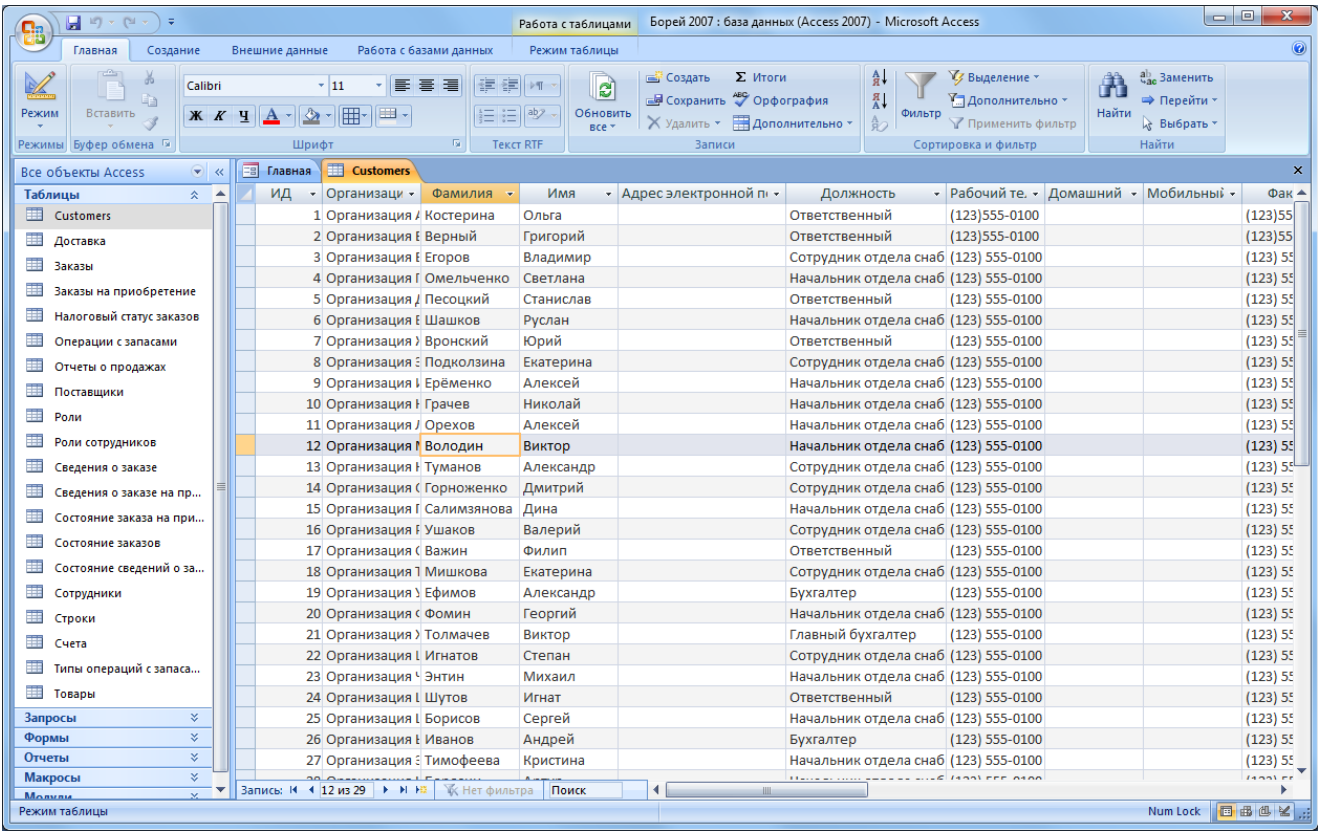

#### **Чаще для ввода данных используются формы**

### Использование форм

#### **Преимущества форм:**

• **Несколько человек, сидящих за разными компьютерами, могут заполнять таблицу одновременно**

• **Нет необходимости работать непосредственно с огромными таблица**

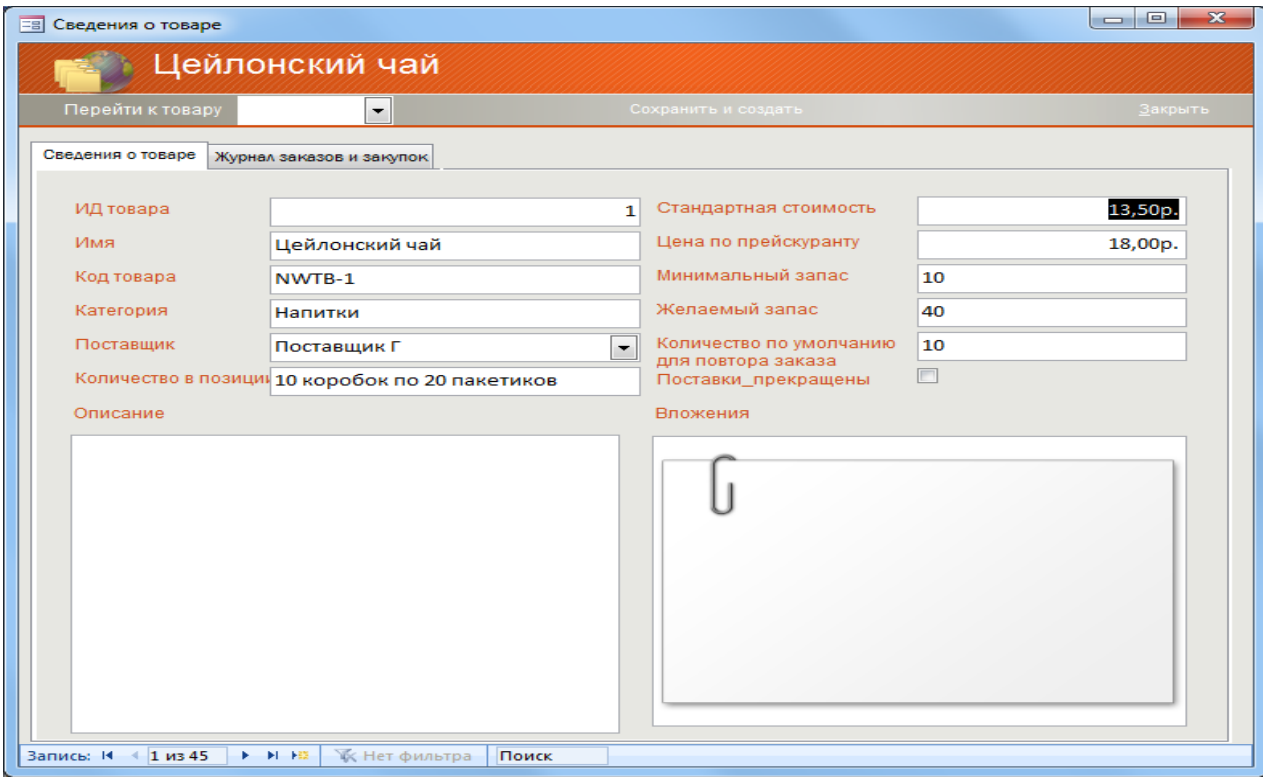

### Использование отчетов

#### **Access позволяет создать пользовательские отчеты, быстро предоставляющие нужные сведения в удобном формате.**

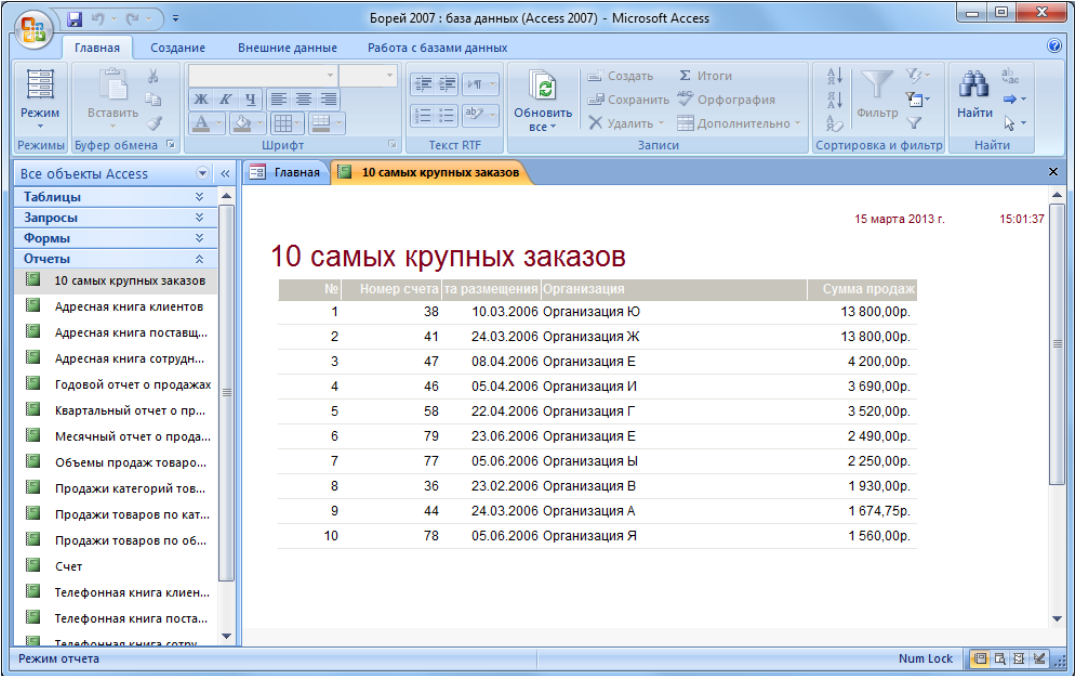

**В отчет можно включать информацию из одной или нескольких таблиц, добавлять картинки, пояснительные надписи, верхние и нижние колонтитулы, номера страниц и заголовки.**

### Начало работы в Access

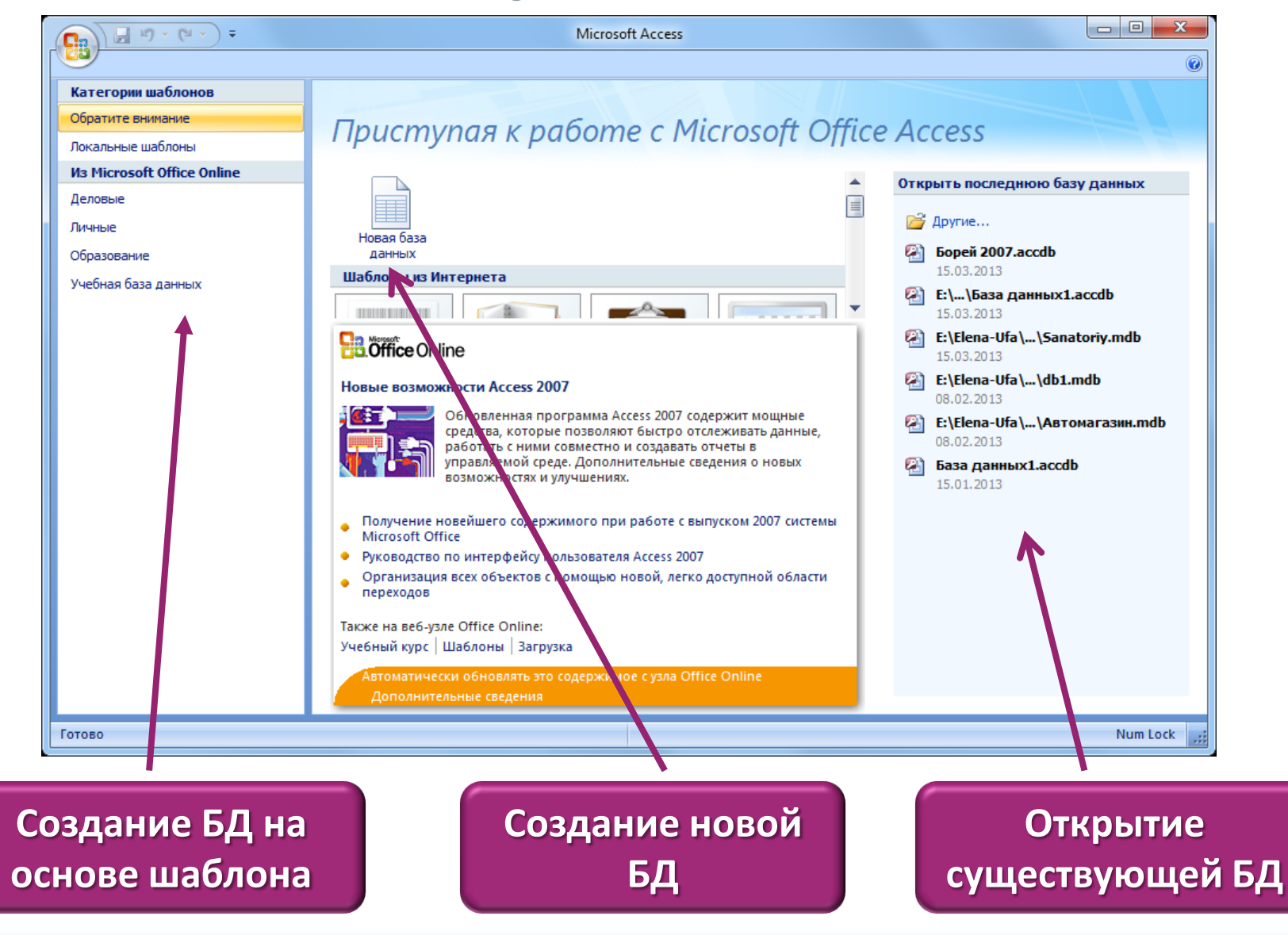

### Открытие существующей БД

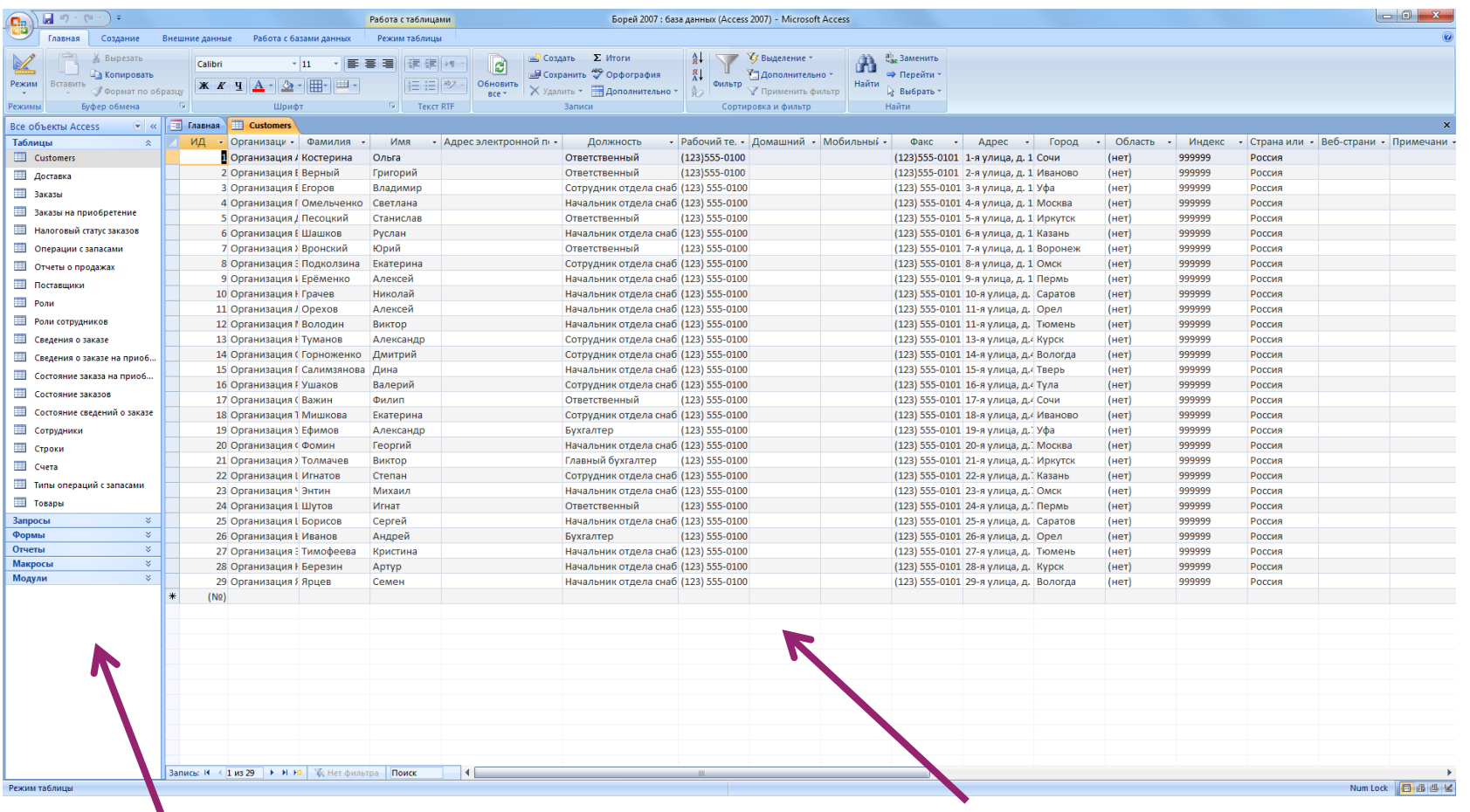

**Список компонентов**

#### **Двойной щелчок на любом компоненте отрывает его для просмотра и редактирования**

### Создание пустой БД

**Создание пустой БД можно начать с**  Новая пустая база данных **пиктограммы «Новая база данных»,**  Новая база **расположенной в центре экрана** ланных Новая база данных **В правой часть окна появится**  Создание базы данных Microsoft Office Access, не содержащей существующих данных или объектов. Имя файла: **панель для ввода имени новой БД** База данных 1.accdb C:\Users\Ярослав\Documents\ **Расширение accdb присваивается**  Создать Отмена **автоматически**

**Кнопка «Поиск расположения для размещения БД» позволяет выбрать место расположения файла**

### Создание БД на основе шаблона

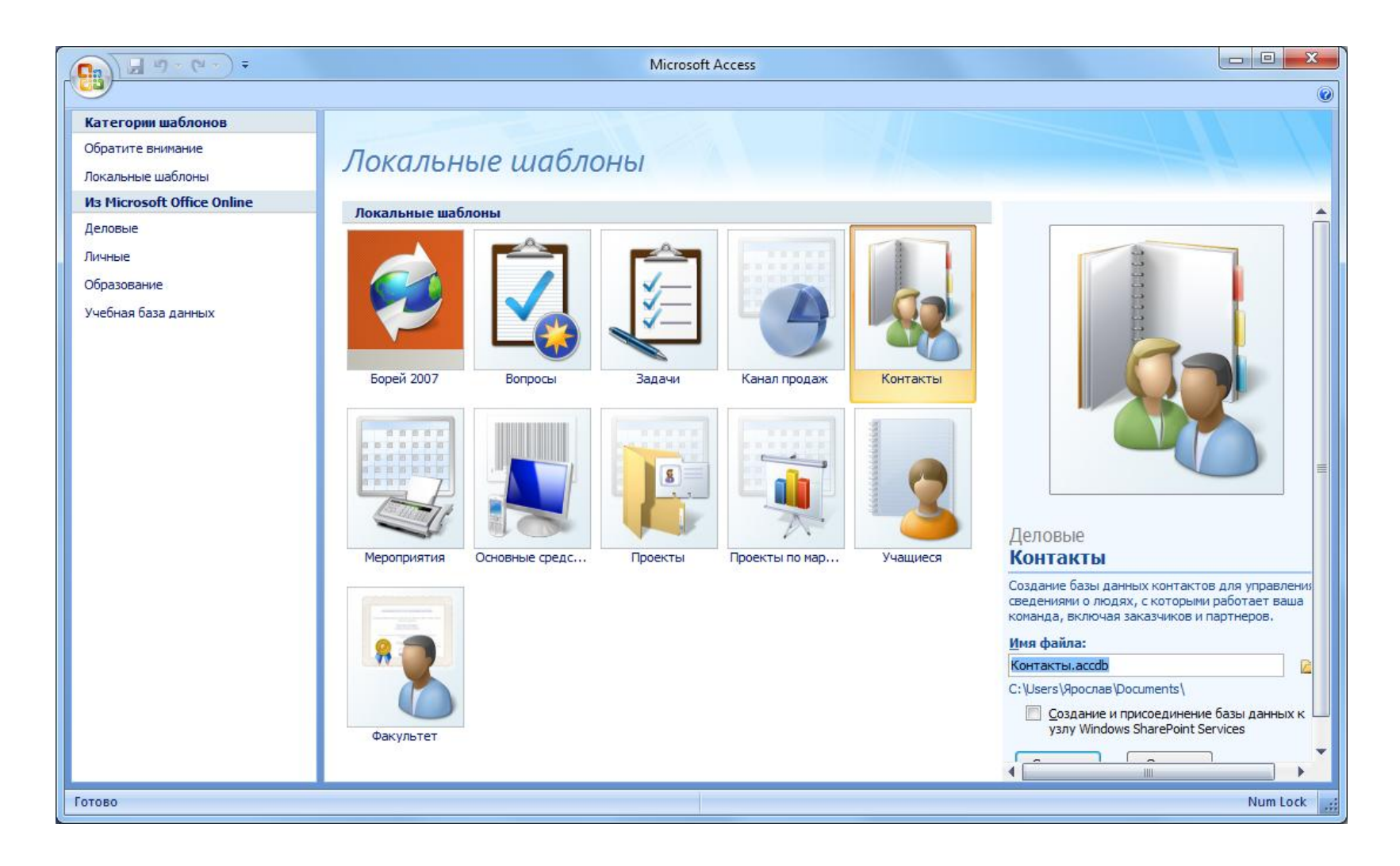

### Создание БД на основе шаблона

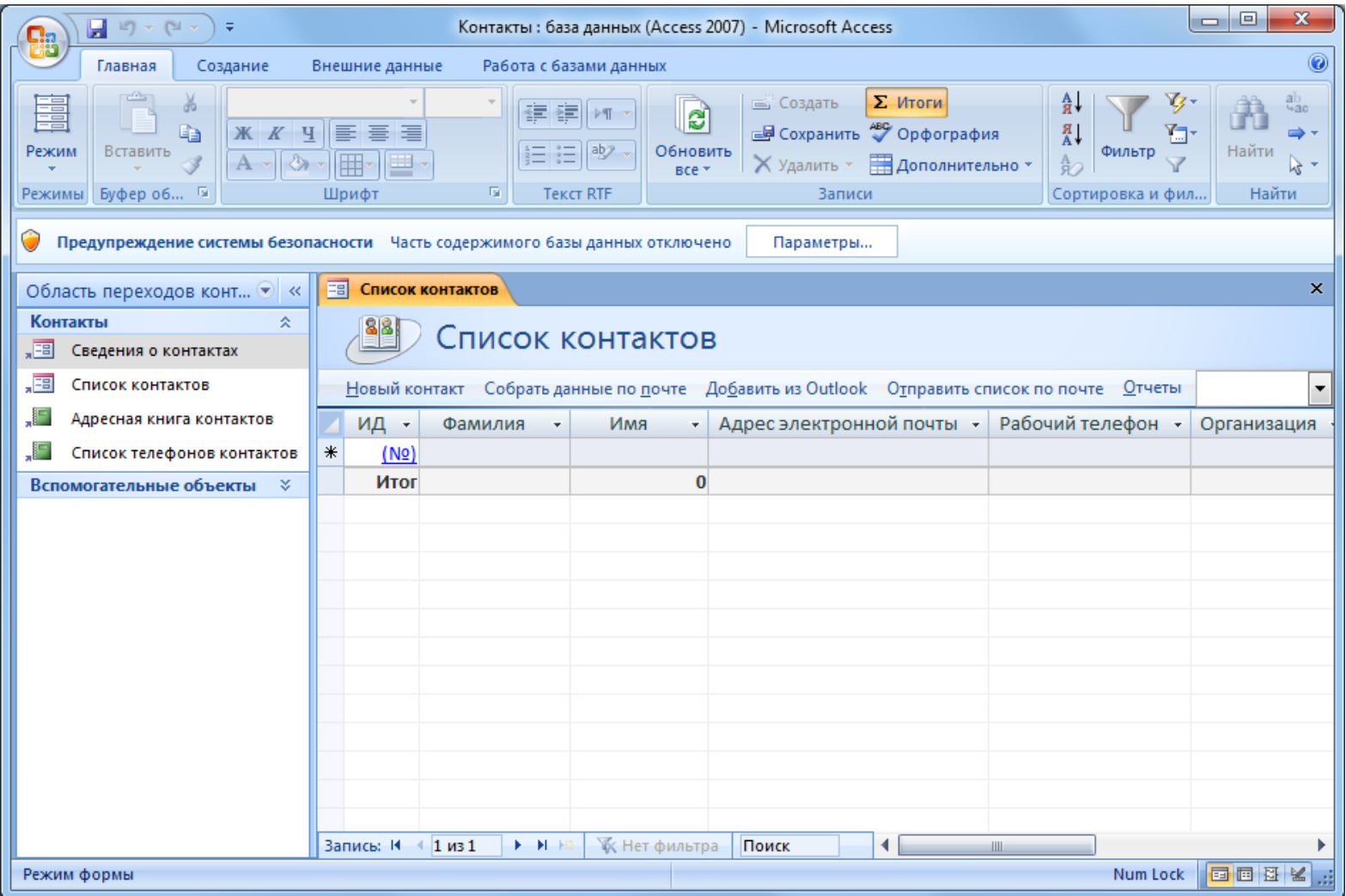

## Интерфейс Access

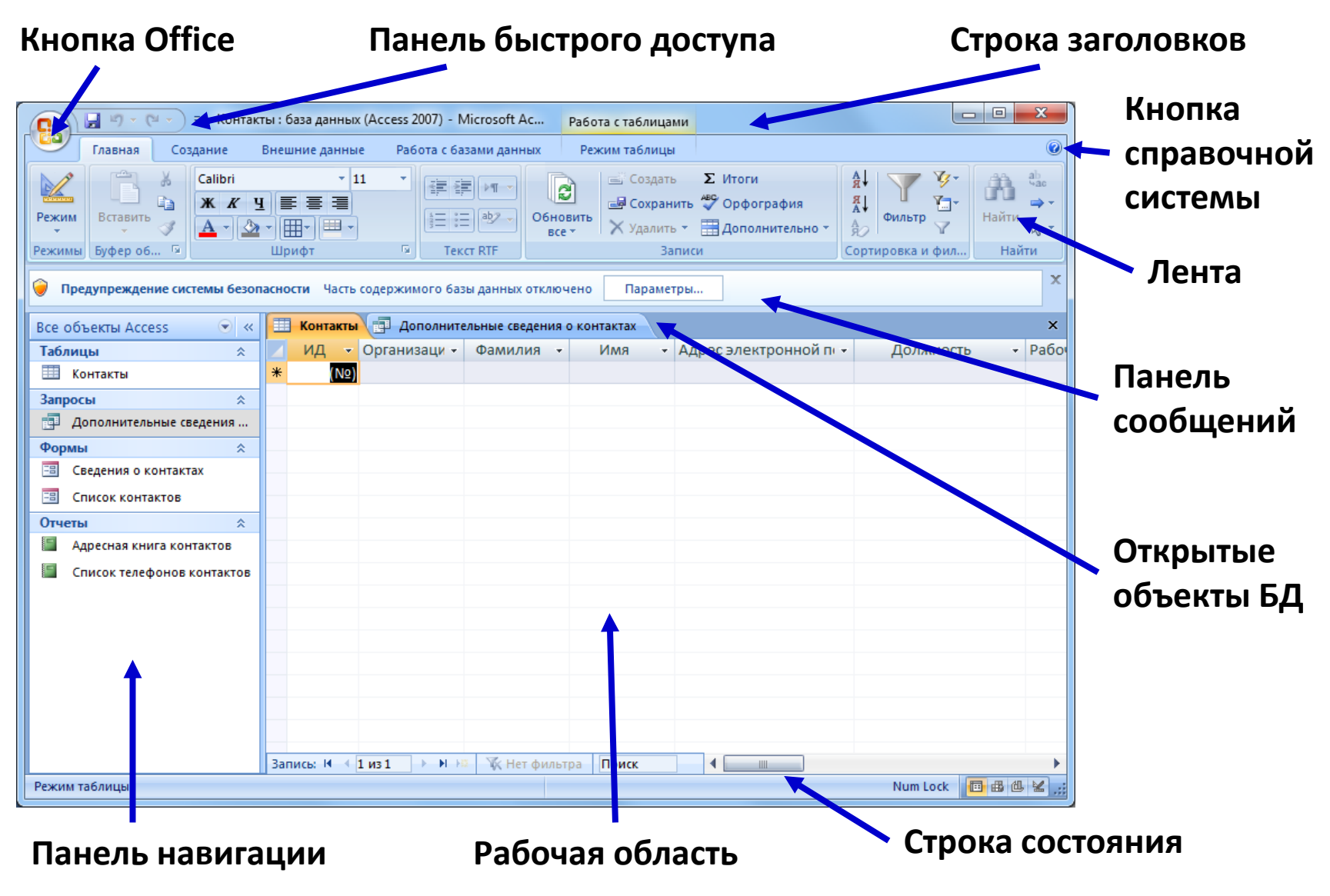

### **Использование клавиши ALT**

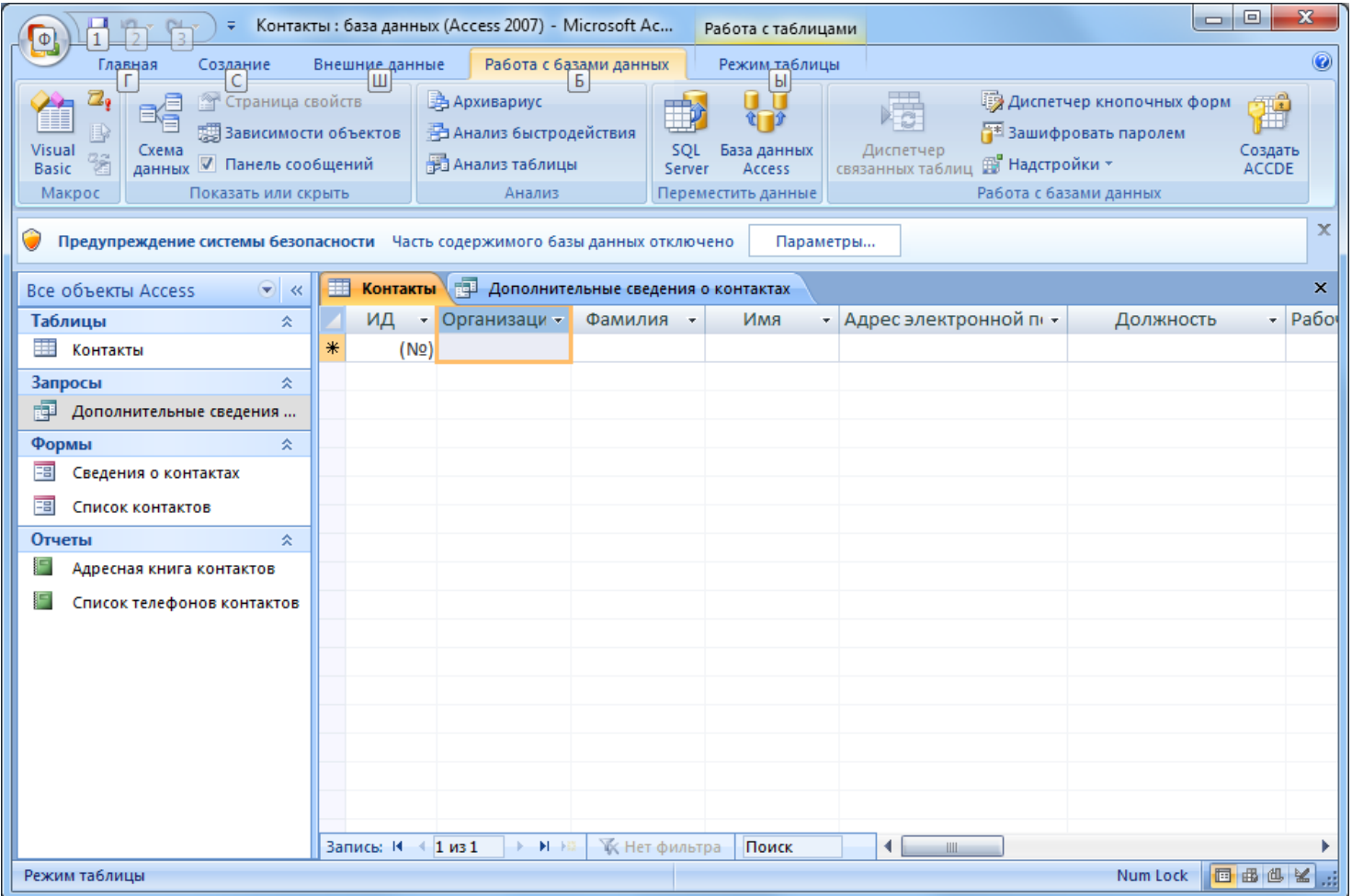

### **Данные – это информация, которая хранится в компьютере с помощью программы Access**

**В базе данных недопустима двусмысленность.**

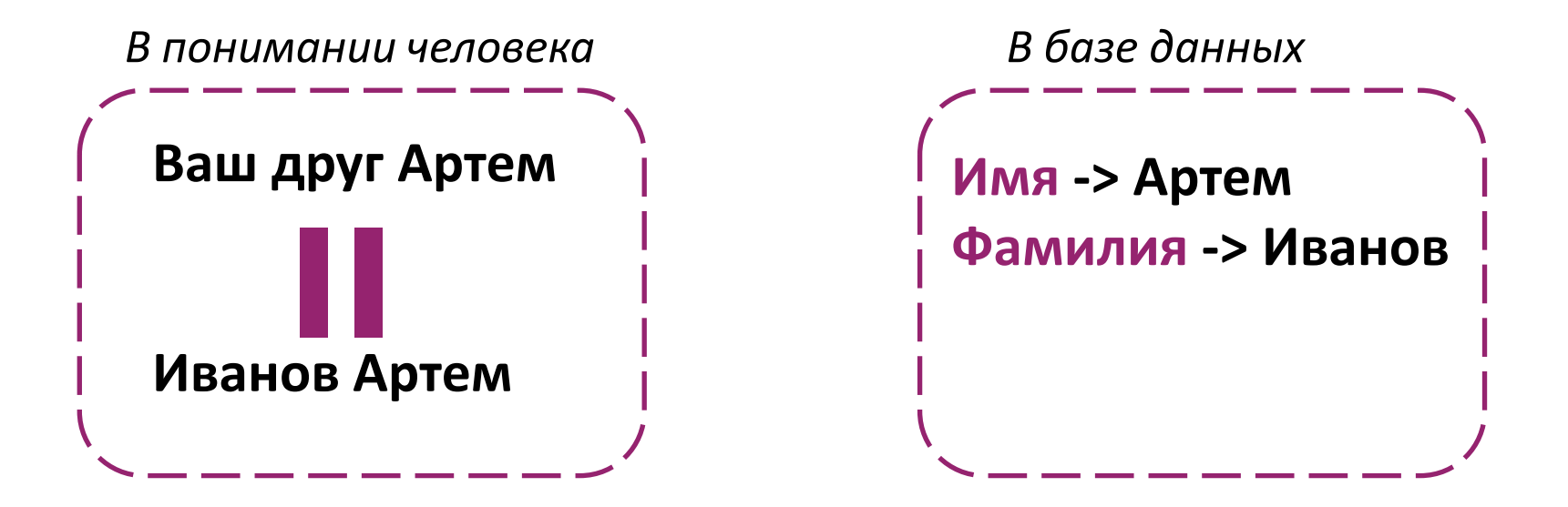

**Порции данных логически должны быть как можно более простыми**

**Столбец - представляет собой некоторый параметр, характеризующий объект**

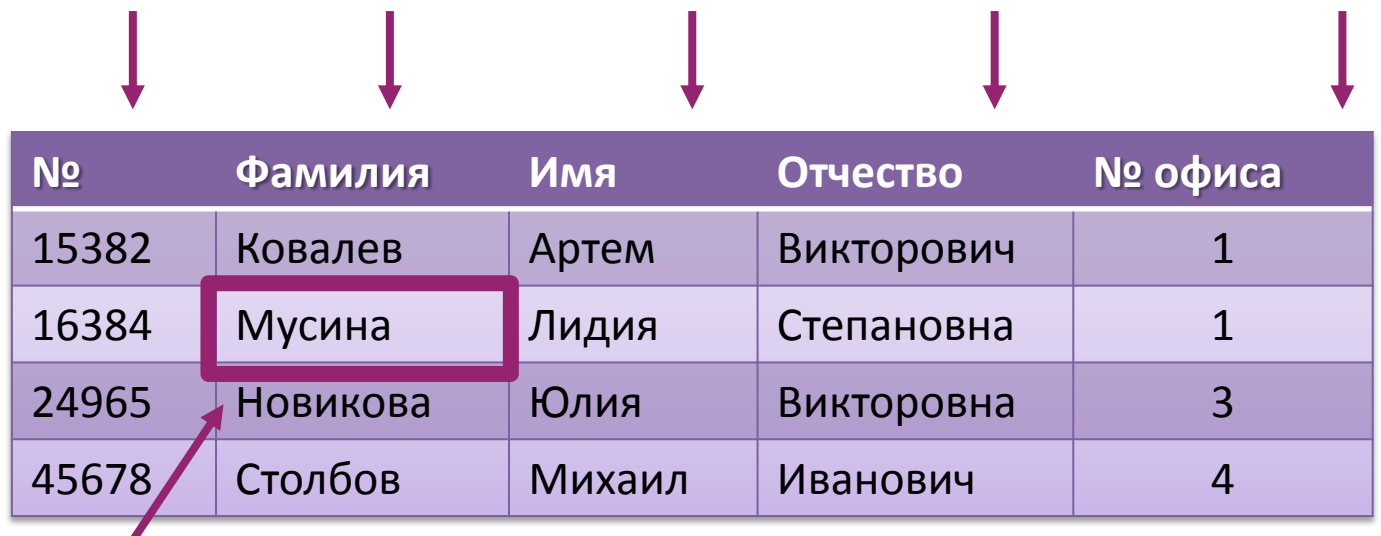

**Поле – это пересечение строки и столбца, но полем также называют столбец**

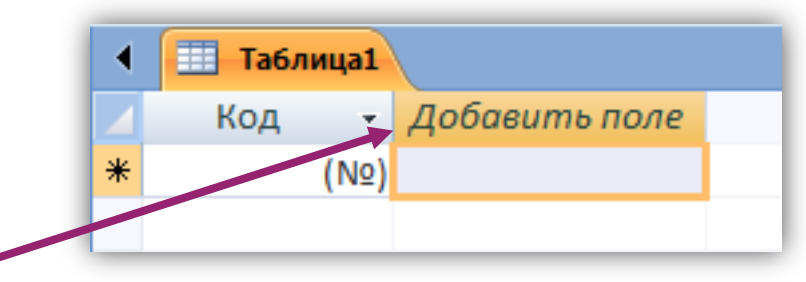

### **Запись объединяет несколько полей данных, содержащих всю необходимую информацию об объекте**

**Запись часть называют строкой, что является синонимом. В Access используются оба термина в разных местах интерфейса.**

**Каждая запись состоит из того же набора полей, что и любая другая запись этой же таблицы.**

**Некоторые поля могут быть пустыми(например у человека нет телефона)**

#### **Таблица – это набор записей.**

**В каждой таблице хранится информация о совокупности объектов одного класса (данные о компаниях, данные о заказах, данные о сотрудниках).**

#### **База данных – это набор таблиц.**

**Кроме таблиц база данных в Access содержит запросы, отчеты и формы.**

**База данных – это не просто данные, но и инструменты работы с данными (инструменты ввода, сортировки, поиска, форматирования, управления, вывода)**

#### **Текстовый (Text)**

**В поле этого типа можно хранить до 255 символов** 

**– букв, цифр, знаков препинания и т.д.**

**Каждое текстовое поле имеет размер, которые необходимо указать при его создании.**

### **Поле (MEMO)**

**Может содержать до 64 000 символов информации. Это почти 18 страниц текста. В полях данного типа хранятся примечания или описания.**

#### **Числовой (Number)**

**Поле содержит одно число. От текста число отличается тем, что его можно суммировать, вычитать, умножать, делить.**

### **Дата/Время (Data/Time)**

**В зависимости от созданного формата в поле хранится или дата, или время, или оба эти значения. Используется для хранения даты заказа, дней рождения и т.д.**

### **Денежный (Currency)**

**Содержит количество рублей и копеек, долларов и центов и т.д. поскольку денежные операции требуют особой аккуратности, в Access существуют встроенные процедуры, учитывающие правила работы с деньгами.**

#### **Счетчик (Auto Number)**

**Счетчик используется для счета. При добавлении в таблицу новой записи Access автоматически присваивает ей новый номер. Это обеспечивает уникальность каждой записи.** 

#### **Логический (yes/No)**

**Поле этого типа может содержать одно из двух значений: Да или Нет, истина или ложь, включено или выключено, 1 или 0.**

#### **Объект OLE (OLE Object)**

**Объектом OLE (Object Linking and Embedding) может быть что угодно: документ Word, файл изображения, видео, песня, web-страница.**

#### **Числовой (Number)**

**Поле содержит одно число. От текста число отличается тем, что его можно суммировать, вычитать, умножать, делить.**

### **Дата/Время (Data/Time)**

**В зависимости от созданного формата в поле хранится или дата, или время, или оба эти значения. Используется для хранения даты заказа, дней рождения и т.д.**

**Гиперссылка (Hyperlink)**

**Поле данного типа могут применяться для обращения к другим источникам информации.**

#### **Вложения (Attachment)**

**При использовании вложений документы и другие файлы, не являющиеся изображениями, открываются в соответствующих программах, так что эти файлы можно находить и редактировать непосредственно в приложении Access.**

### Задание имен полей

**Лучше всего начинать имя поля с буквы. В именах полей вместо пробела лучше использовать нижнее подчеркивание.**

**Имя поле должно быть коротким и понятным.**

**Access поддерживает имена полей до 64 символов, но этой возможность не стоит пользоваться в полной мере. Не стоит называть поля слишком кратко (u1, Uxc) – такие имена ничего не говорят о значении поля.**

**Лучше использовать только буквы, цифры и символы подчеркивания.**

### Отношения между таблицами БД

**Реляционная БД содержит несколько таблиц связанных между собой.**

**При разработке реляционной базы данных стремятся устранить избыточную информацию путем разбиения одной таблицы на несколько.**

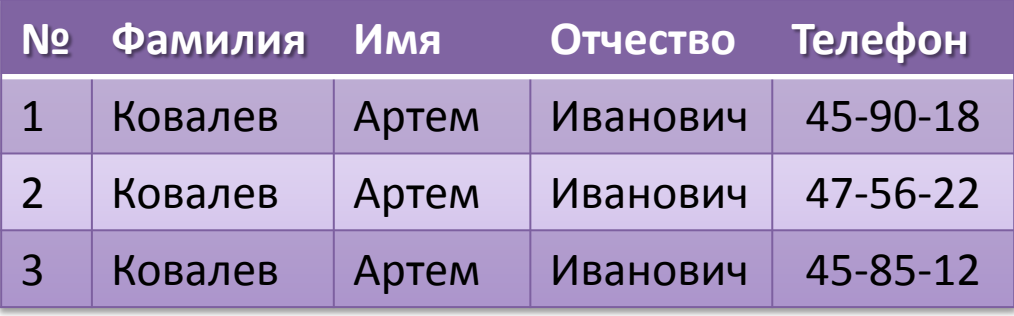

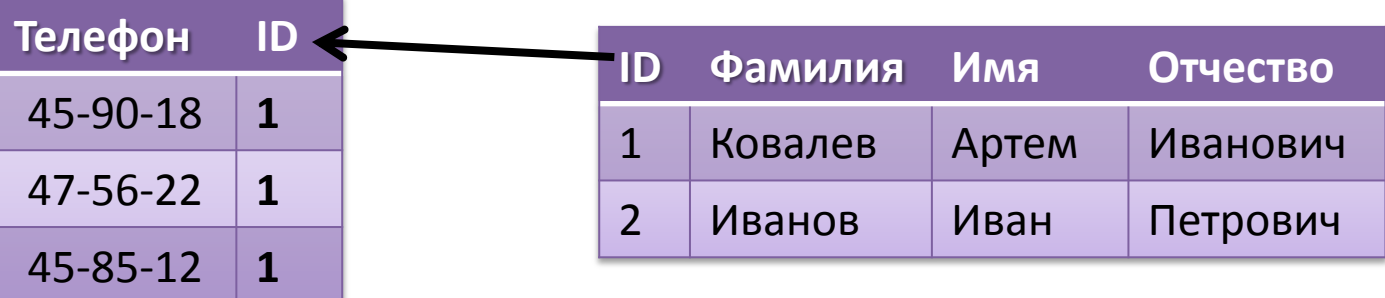

### Отношения между таблицами

#### **Ключ**

**Ключом называется столбец, связывающий между собой две таблицы реляционной базы данных. Значения ключевых полей, совпадающие в двух таблицах , идентифицируют отношения между записями в разных таблицах.** 

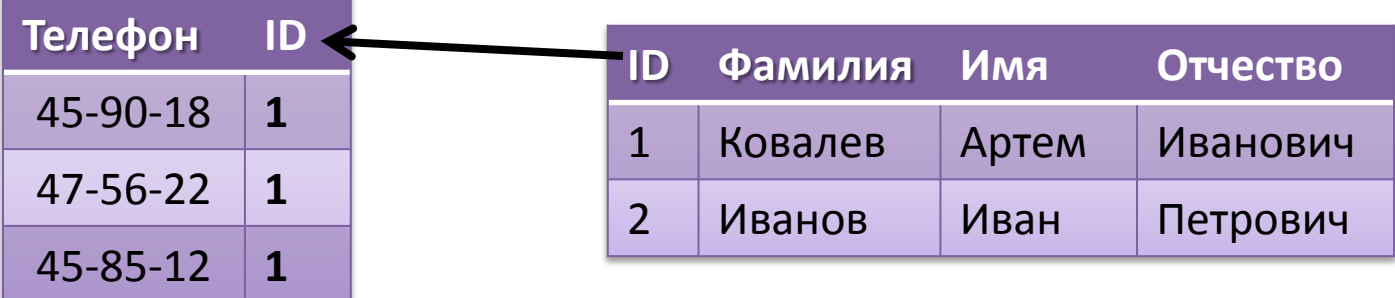

## Пример построения информационной системы, основанной на технологии БД

**Информационная система включает комплекс систем хранения и программ обработки информации, аппаратные и телекоммуникационные средства, обслуживающий персонал и систему менеджмента.**

#### **Функции информационной системы состоят в:**

- **поддержке надежного хранения информации**
- **правильной обработке информации**
- **предоставление пользователям ИС удобного интерфейса**

## Система ведения учета персонала ИС «Кадры»

**Цель Ведение учета персонала АКБ «Буревестник»**

#### **Основные задачи:**

- **Ввод данных о сотрудниках и их назначениях.**
- **Внесение изменений в информацию.**
- **Обеспечение системы хранения и обработки информации о сотрудниках.**
- **Формирование экранных и бумажных отчетов по персоналу по заданным образцам.**
- **Ведение списков должностей.**
- **Хранение о описание организационной структуры банка**

## Информация предоставленная отделом кадров

**СОТРУДНИКИ КРЕДИТНОГО ОТДЕЛА (тел. отдела доб 334)**

**Иванов, Иван, Москва, Сиреневый б., д. 1, к. 11, 8-916-123-45-67, 01.01.1960, холост, детей нет, Мужской, Управляющий, 15 000 RUB + 50USD надбавка**

**Петр Иванович Петров, Цветной б., д2, к. 22, 8-950-456-71-23, 02.02.1965, Семейный, Есть дети, Муж, Помощник управляющего, 12 000 RUB? Надб., \$100.**

**СОТРУДНИКИ ВАЛЮТНОГО ОТДЕЛА (тел. отдела доб 335)**

**……………………………………**

## Анализ первичной информации

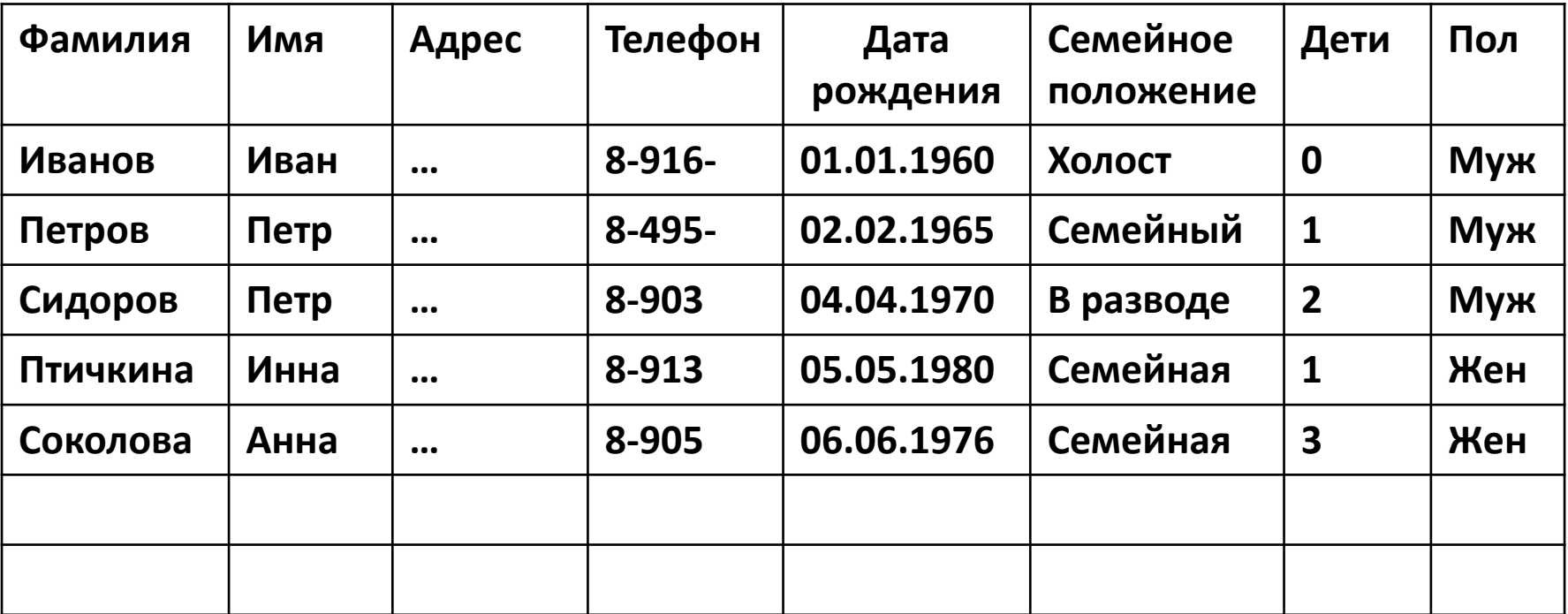

### Анализ первичной информации

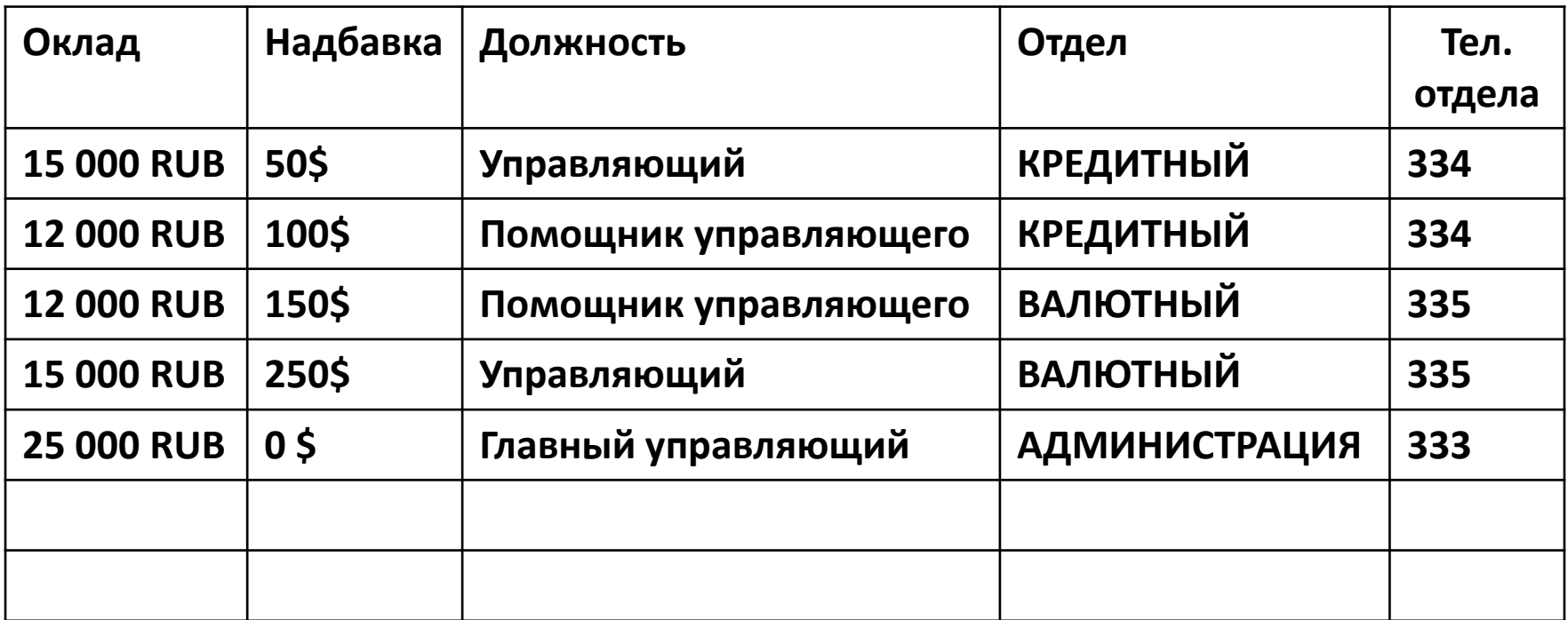

*Созданную таблицу необходимо проанализировать на предмет избыточности данных, и возможности проявления аномалий вставки и обновления* 

**Под нормализаций понимается процесс или методика перехода к табличному представлению информации – нормальным формам таблиц, информация в которых представлена наиболее оптимально** 

#### **Этапы нормализации:**

**1. Выбор и удаление группы полей функционально независимых от первичного ключа. Как правило они заполнены повторяющимися значениями.**

**2. Создание новой таблицы на основе выбранных на первом этапе полей**

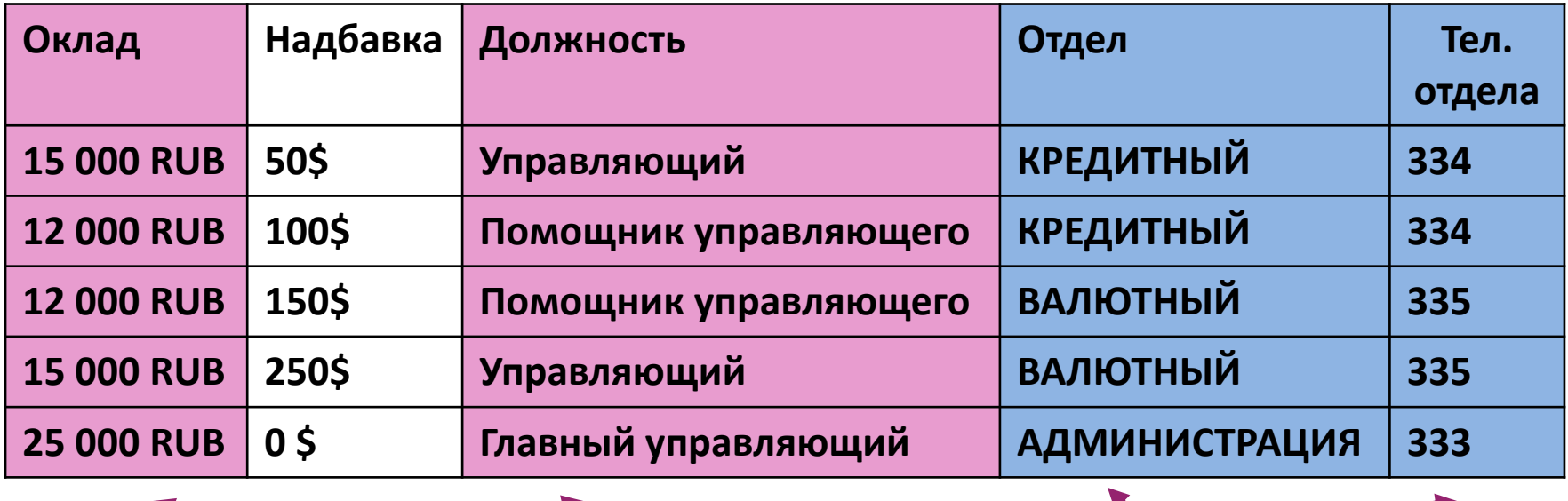

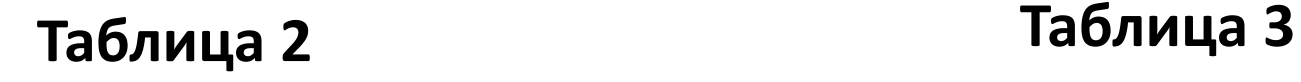

**Правило «Если некоторую информацию можно хранить и обрабатывать независимо от ключевого поля, то она отражает сущность другого объекта и должна храниться в отдельной таблице»**

**Этапы нормализации**

**3. Выбор имен для таблиц и определения типа связи между ними.** 

**Как правило, там, куда были перемещены повторяющиеся поля, будет связь один, а в первой таблице много.**

**4. Добавление в первую таблицу полей для связи со второй таблицей.**

**5. Добавление значений ключей из второй таблицы в каждую запись первой**

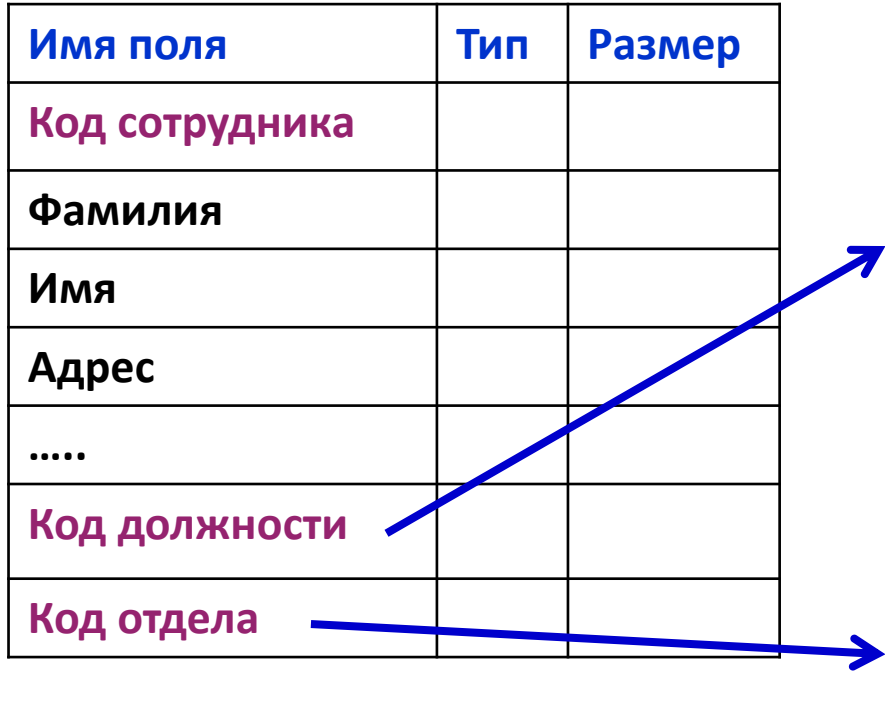

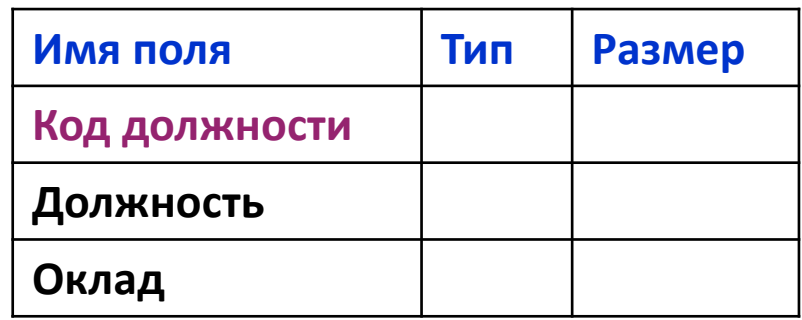

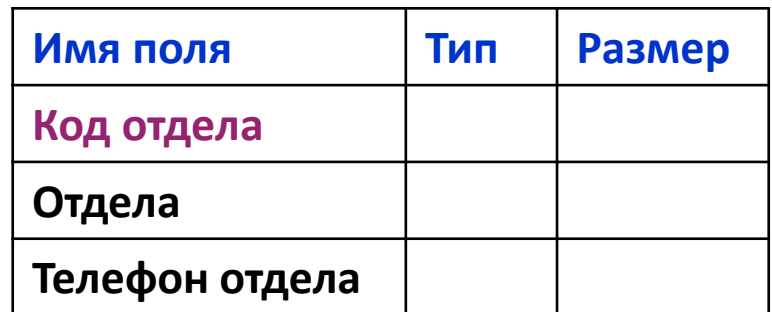

### Создание таблиц в Access

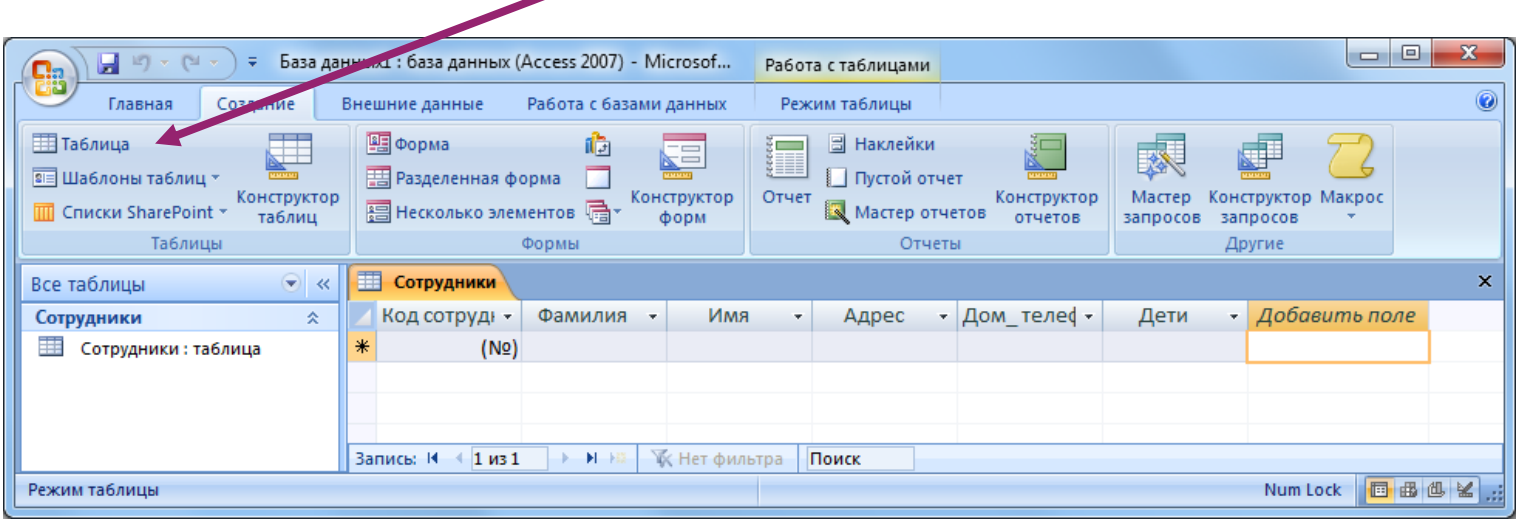

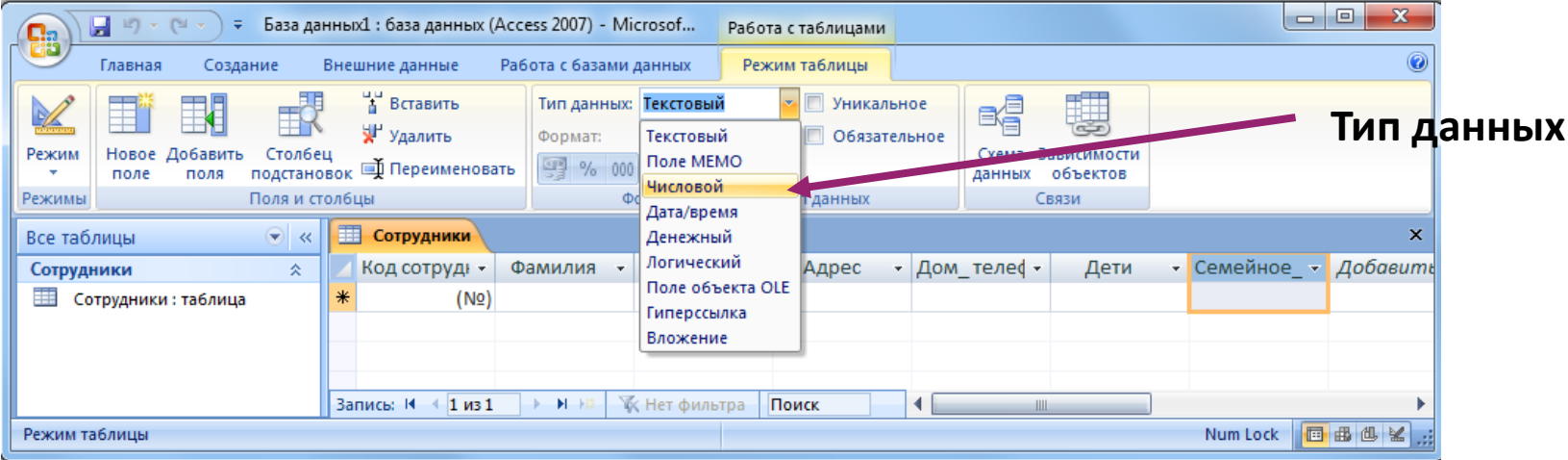

### Режимы таблицы и конструктора

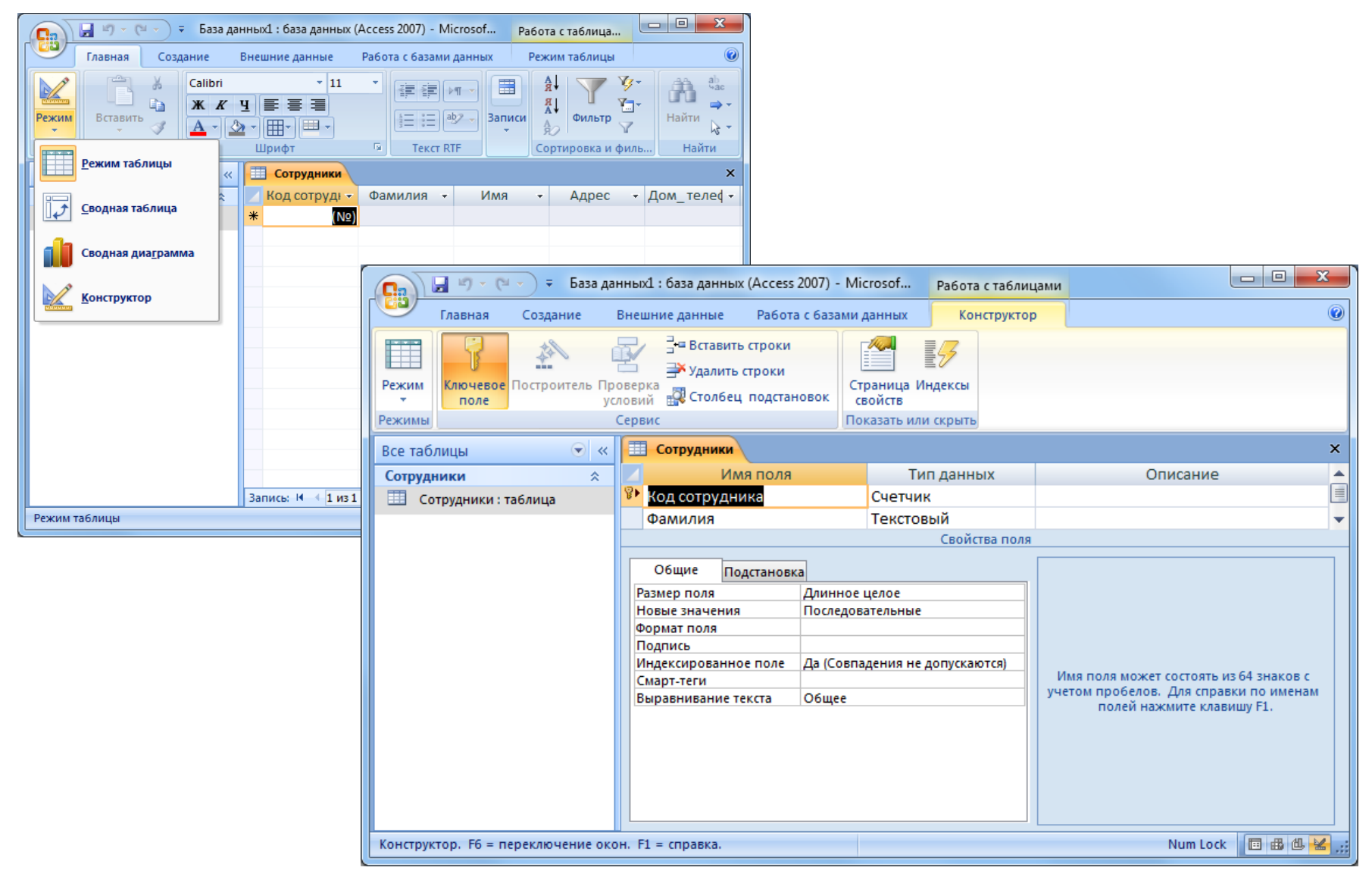

### Связи между таблицами

**Чтобы обозначить принадлежность сотрудника к отделу или указать занимаемую им должность, нужно связать таблицы между собой.**

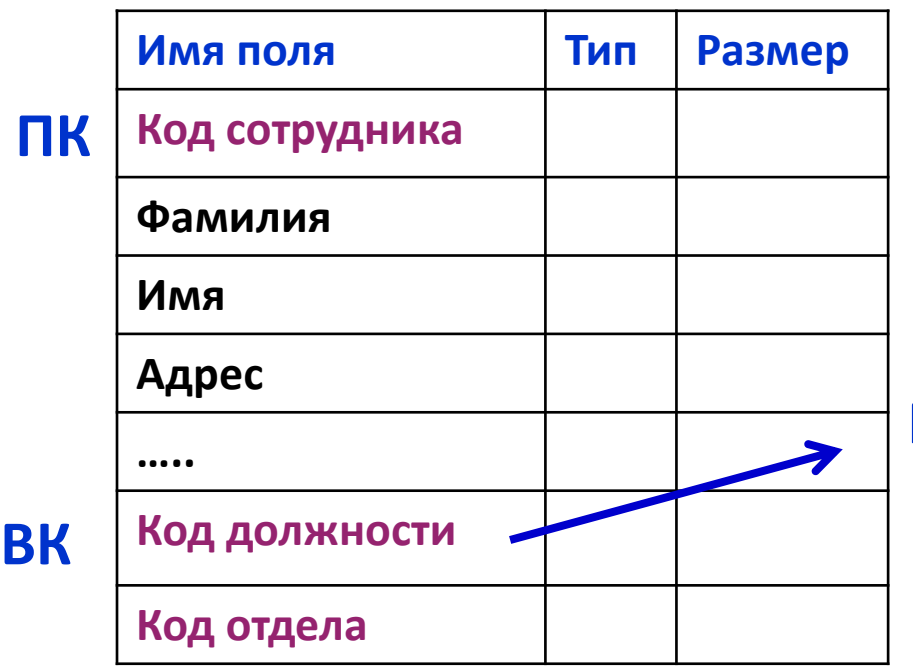

**Единственному уникальному значению «Код должности» может соответствовать много записей в таблице «Сотрудники»** 

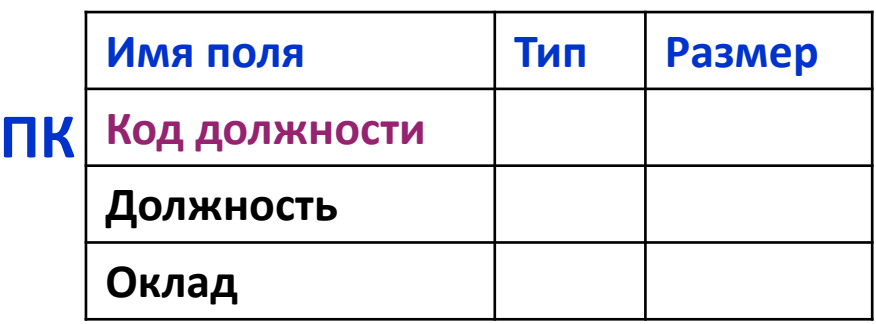

**Тип связи «Один-ко-многи»**

### Связь между таблицами

**Связь «Многие-ко-многим»**

**Например много сотрудников с одной должность могут работать в разных отделах. И, наоборот, в одном отделе могут работать сотрудники с разными должностями.**

**Связь «Один-ко-одному»**

**Например, если создать таблицу о ПК установленных на рабочих места. Тогда одному сотруднику принадлежит один компьютер, и один компьютер может использоваться только одним сотрудником.**

## Создание связей в Access

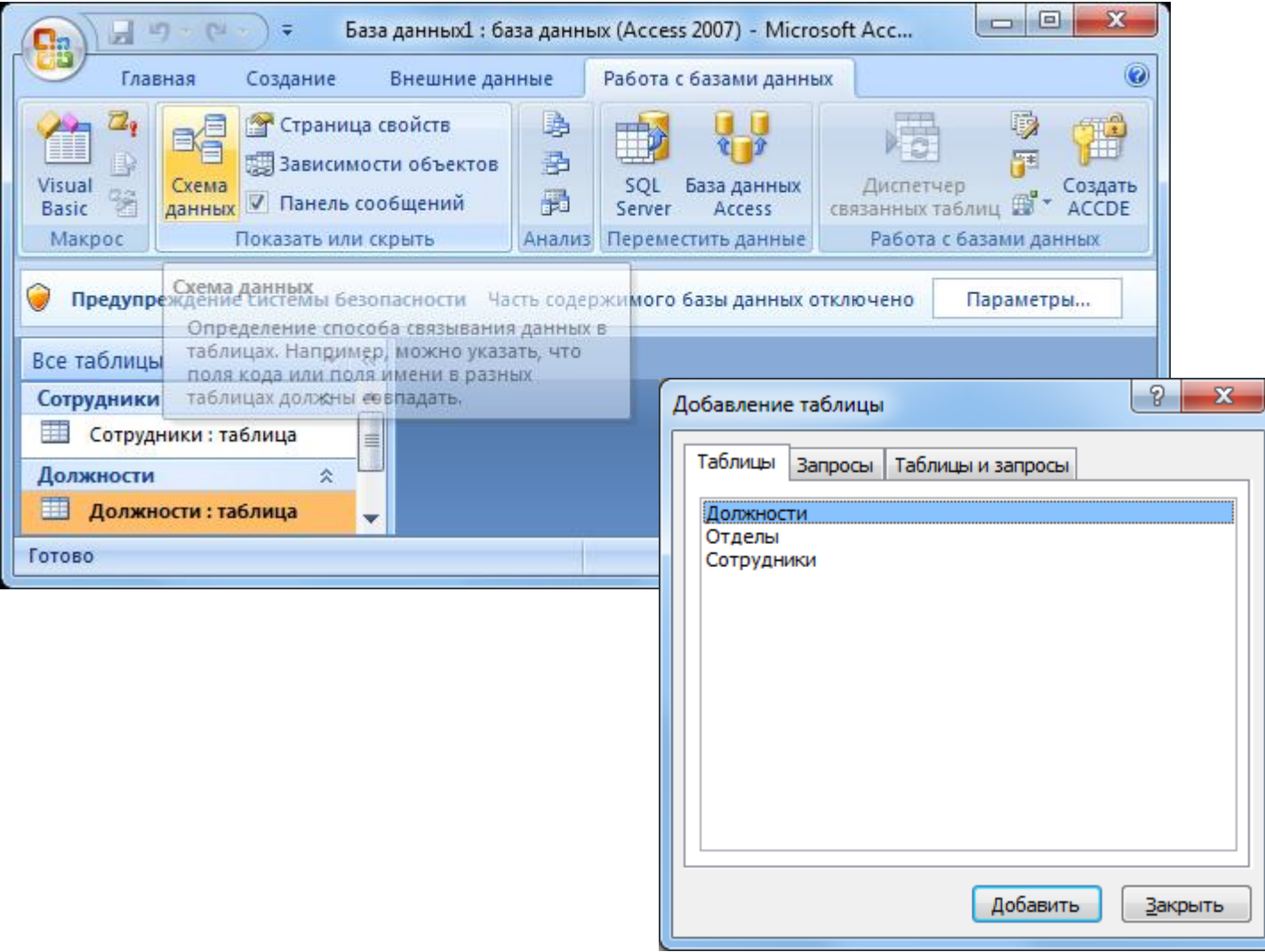

### Создание связей в Access

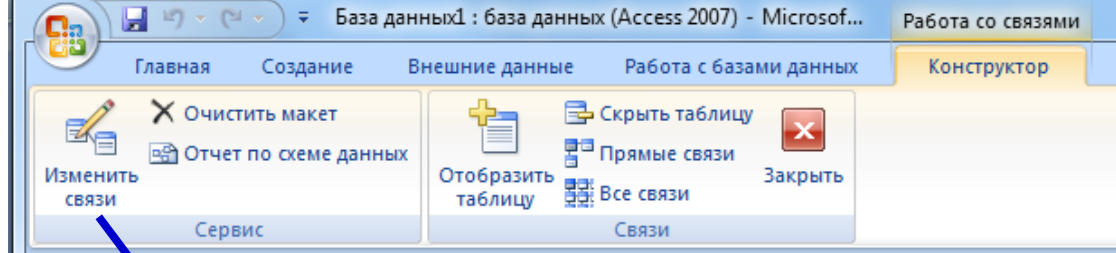

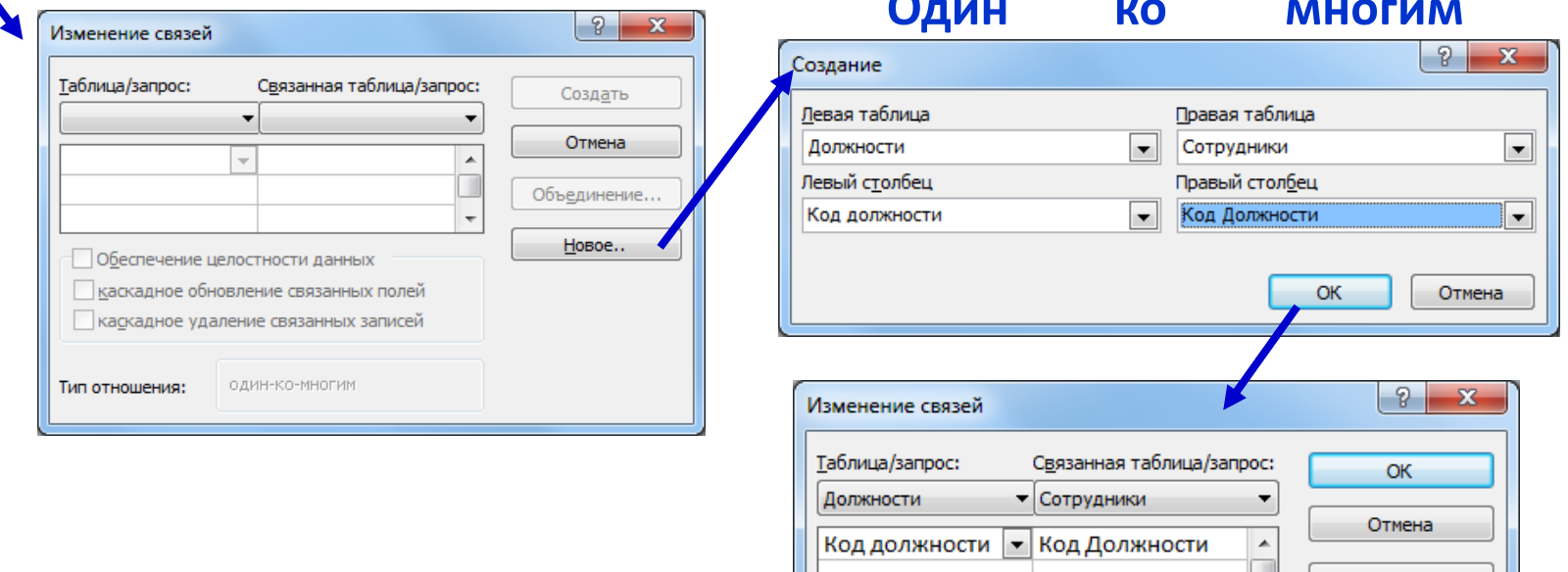

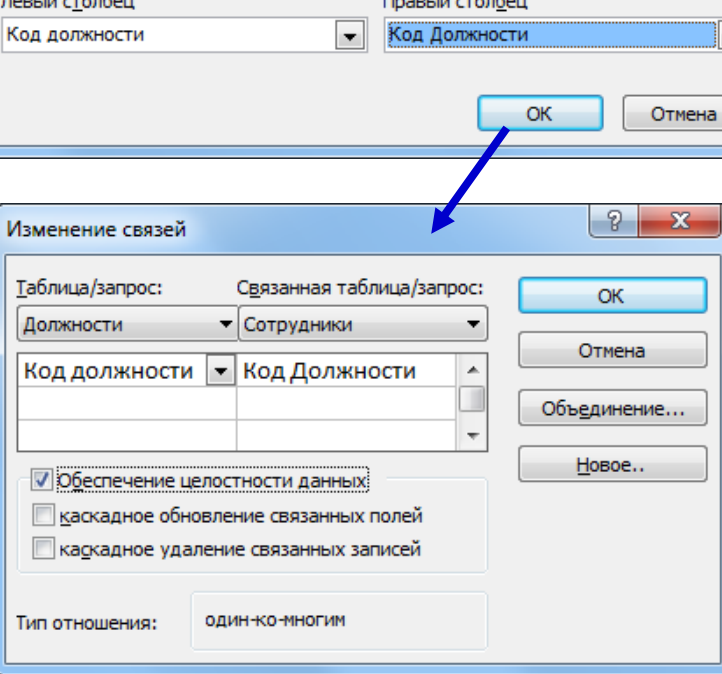

### Создание связей в Access

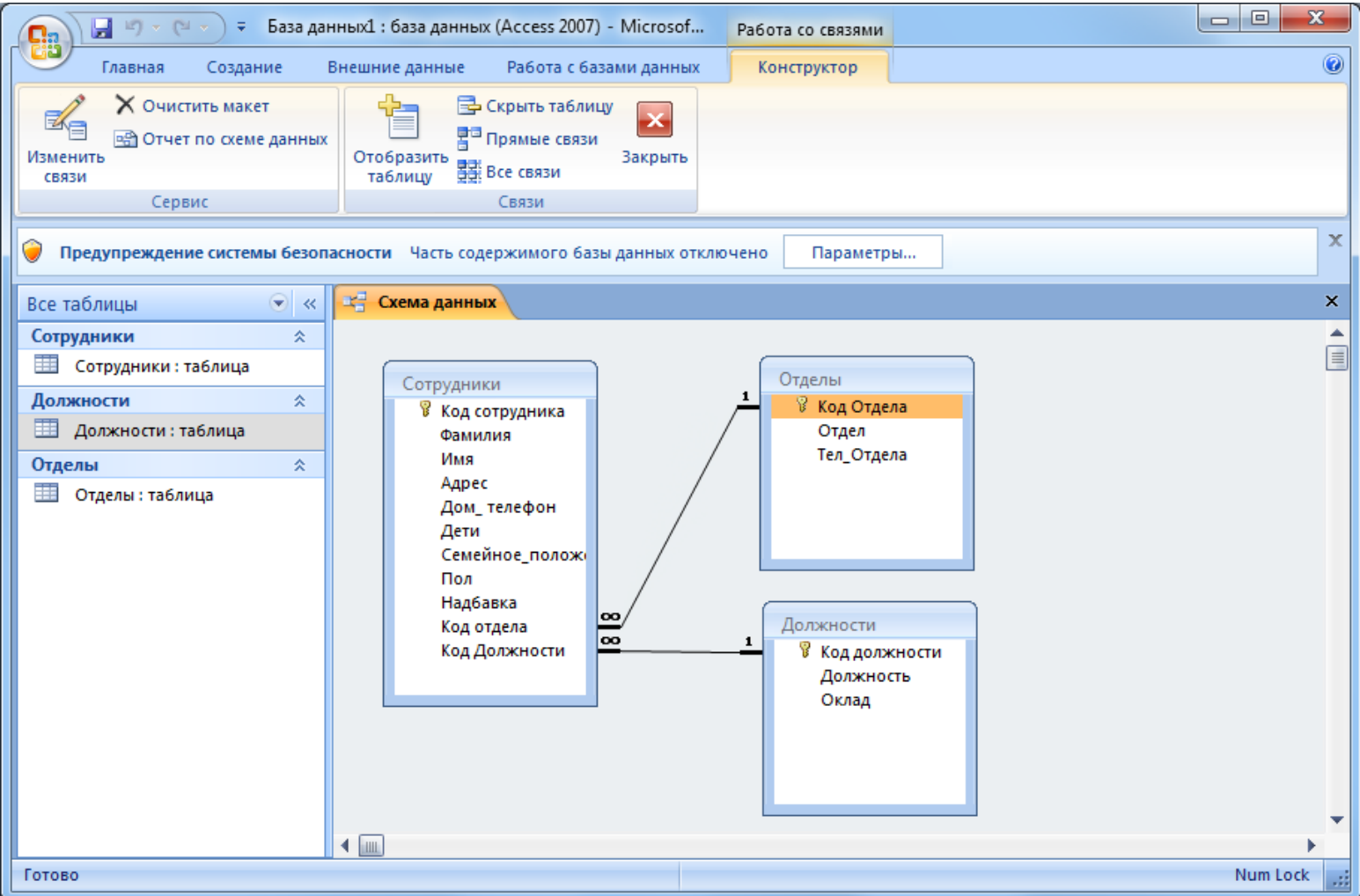

**Формы в Access** 

**Для ввода данных в БД необходимо три формы – по одной для каждой таблицы**

**Начинать создание форм необходимо с таблицы, находящейся на стороне «Один» связи «Один-комногим». Она является «главной», из нее подставляются значения первичного ключа в поле внешнего ключа «подчиненной» таблицы.**

> **Формы можно создавать с помощью конструктора и с помощью мастера**

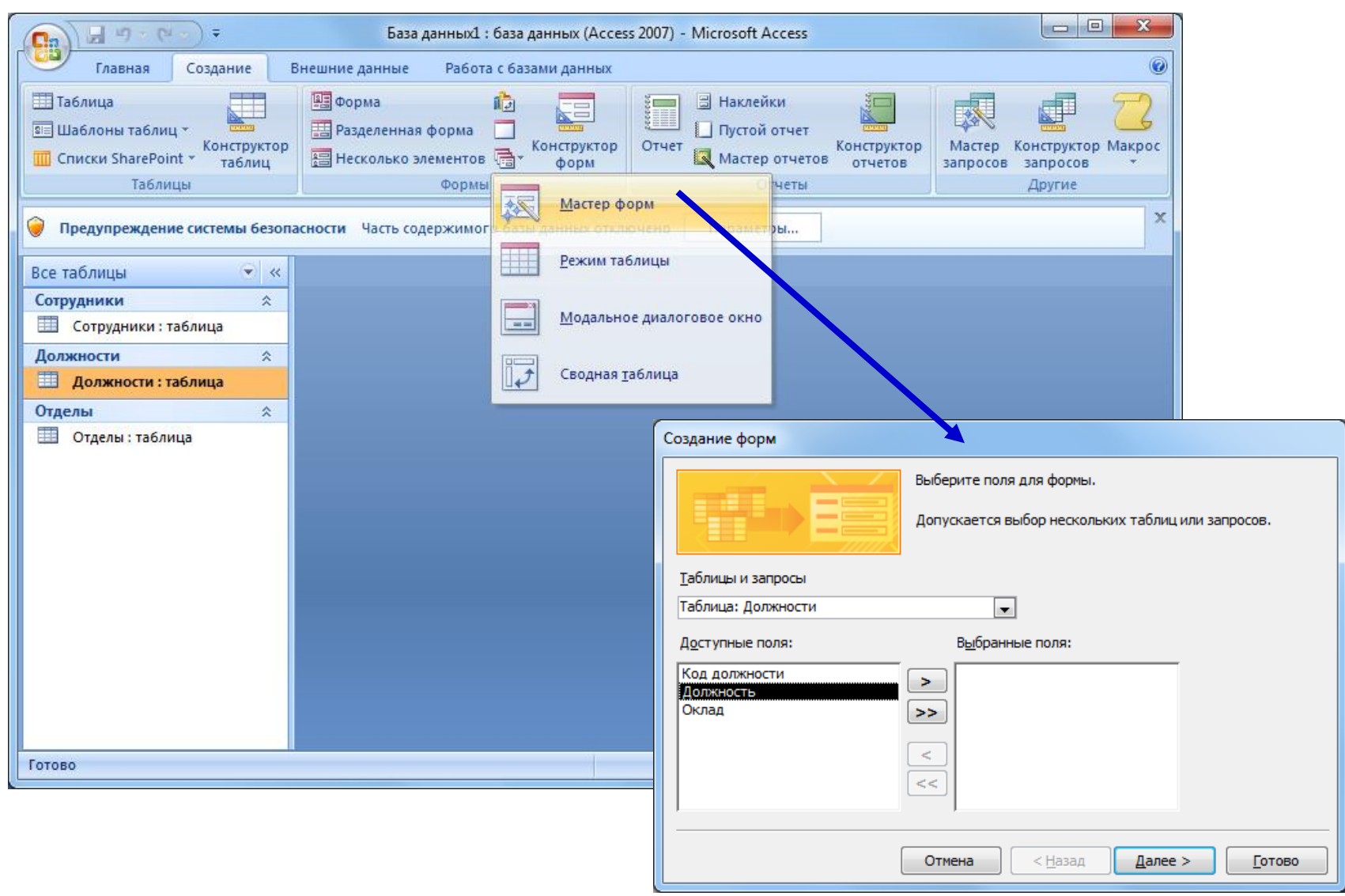

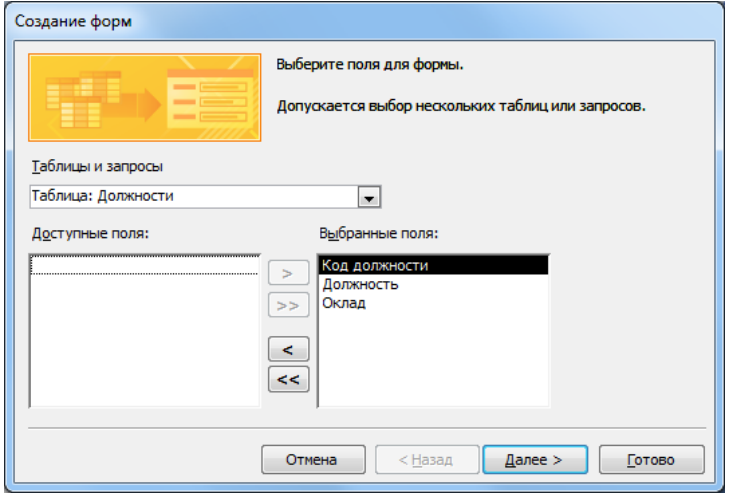

**«В один столбец» - будут отображены все поля только одной записи**

#### **Используется для форм с большим количеством полей**

**Типы «Ленточный» и «Табличный» отображают данные в виде таблицы и используются для форм с малым количеством полей**

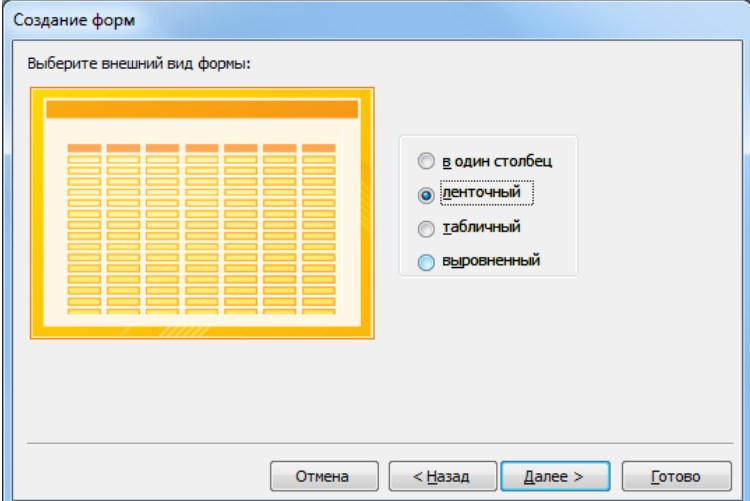

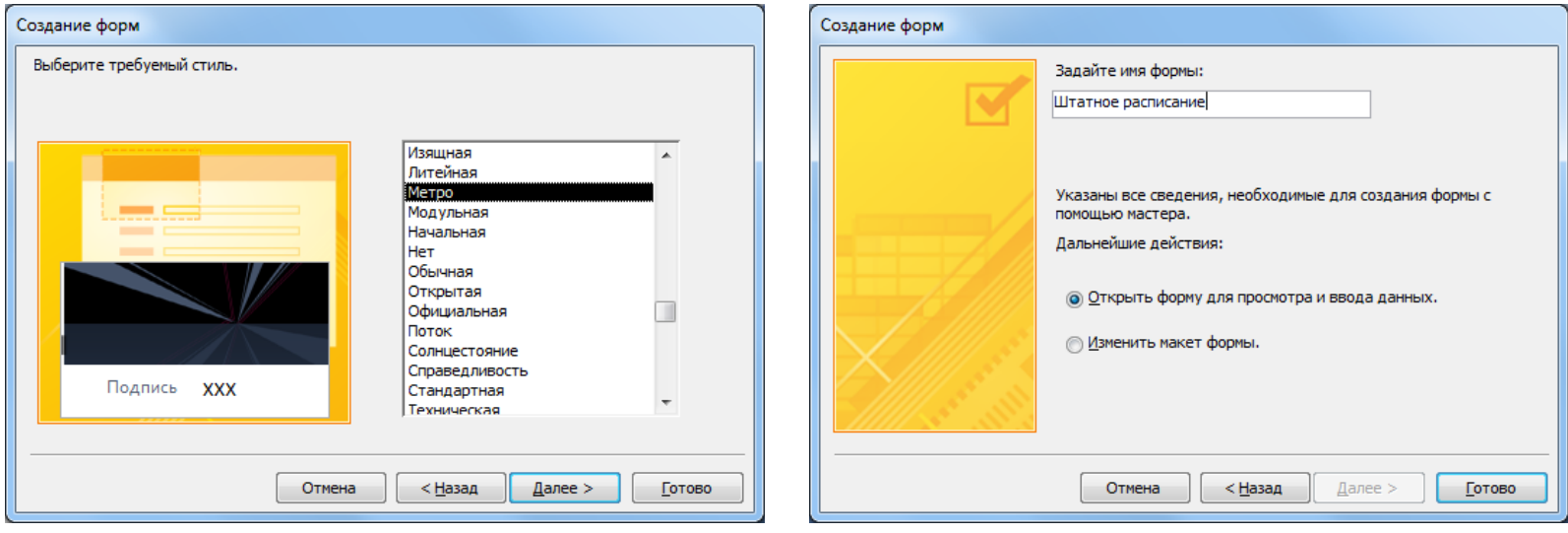

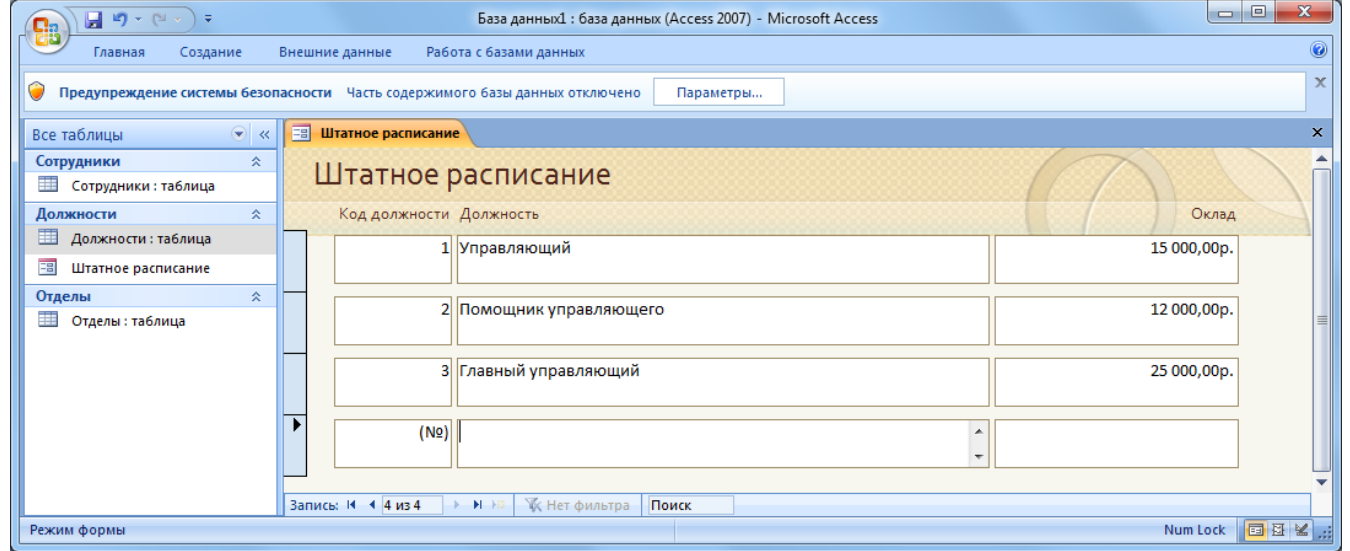

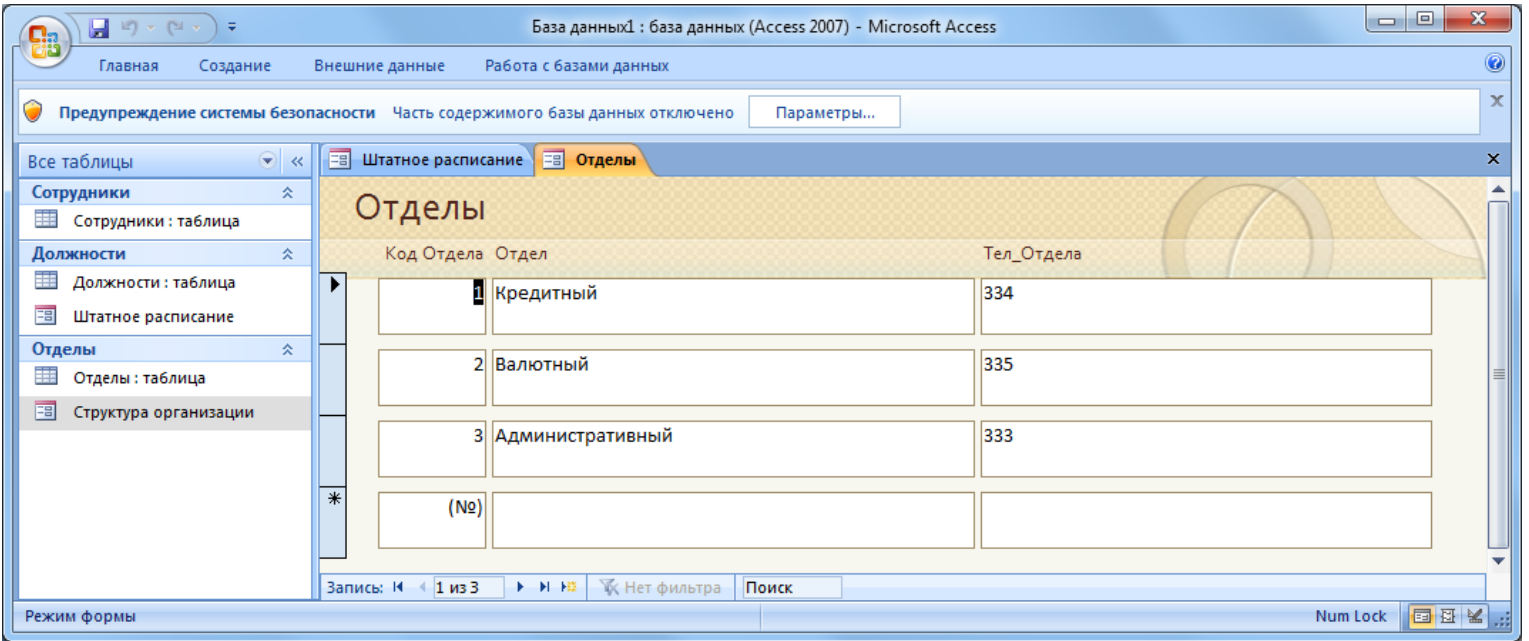

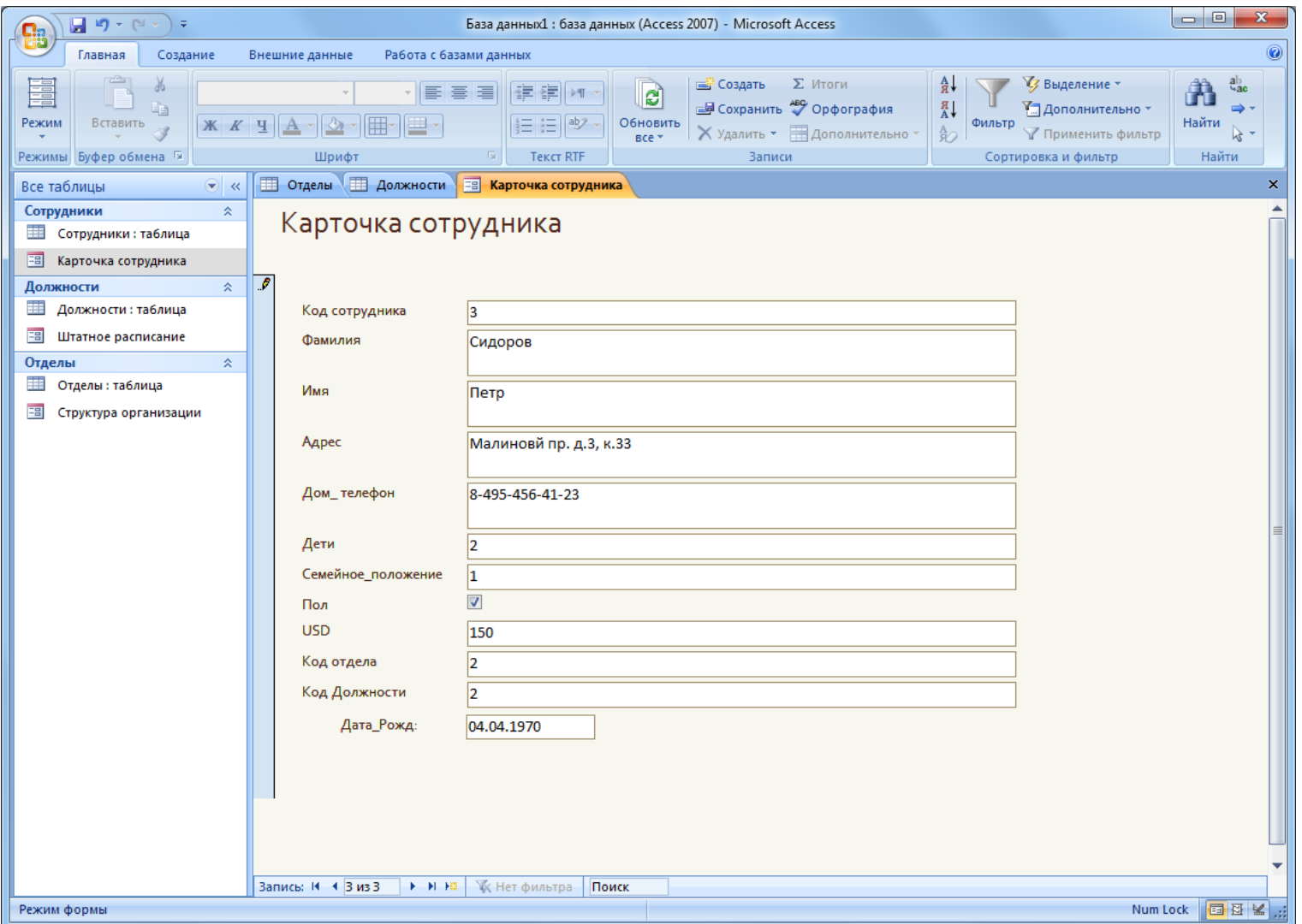

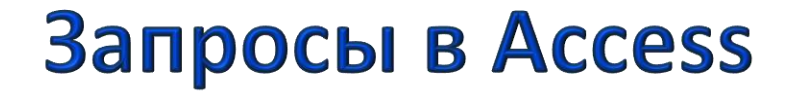

**Объект ЗАПРОС в СУБД используется для отбора отдельных полей одной или нескольких таблиц, а также для сортировки и выбора полей по некоторым логическим условиям**

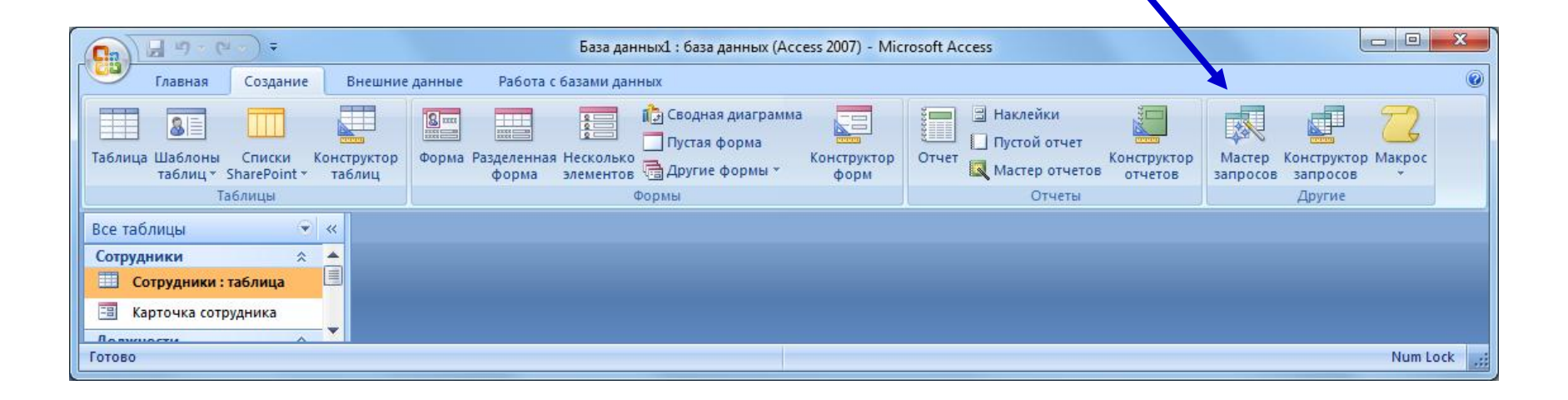

## Запросы в Access

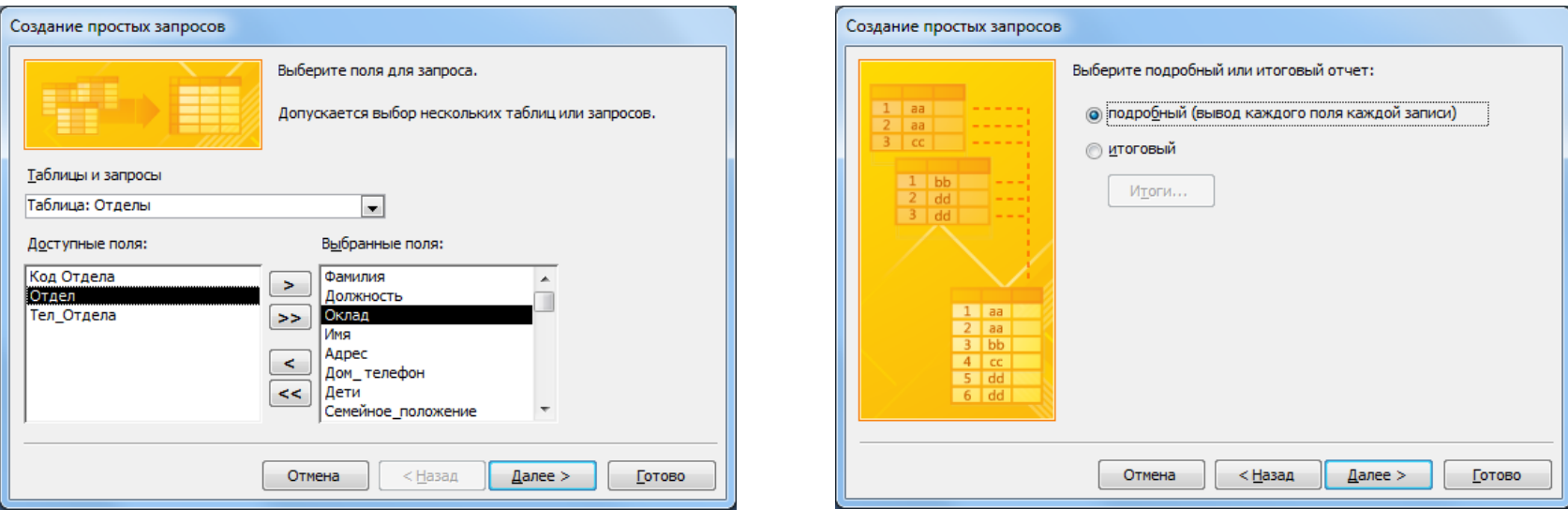

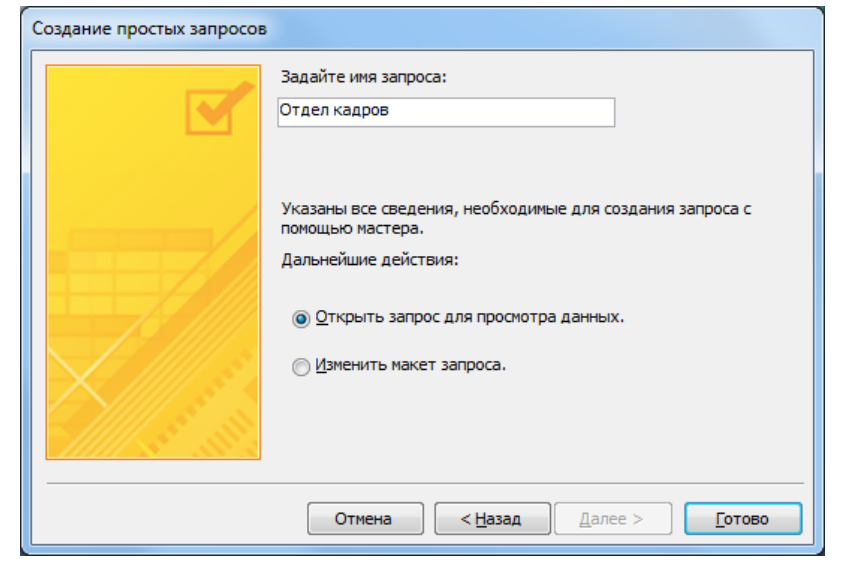

## Запросы в Access

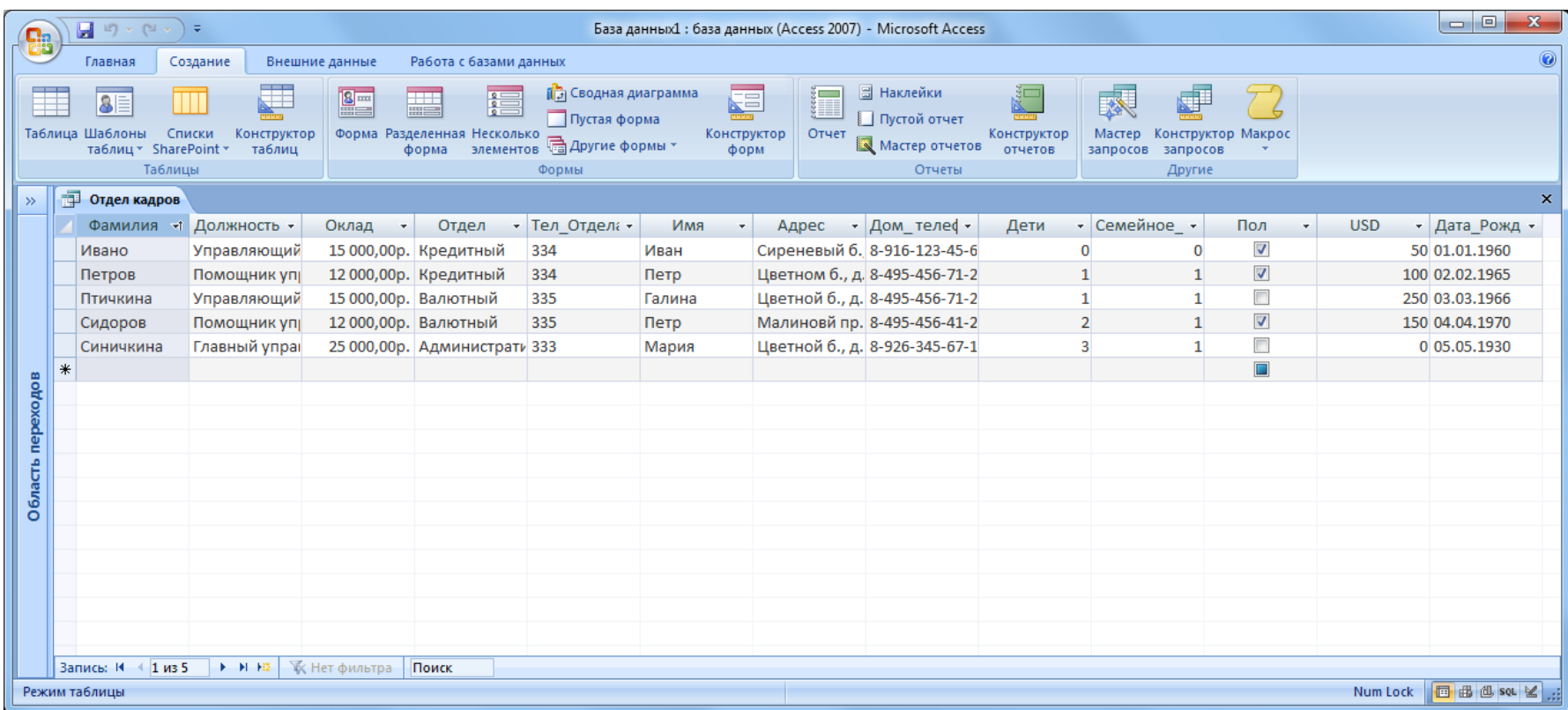

## Запросы в Access

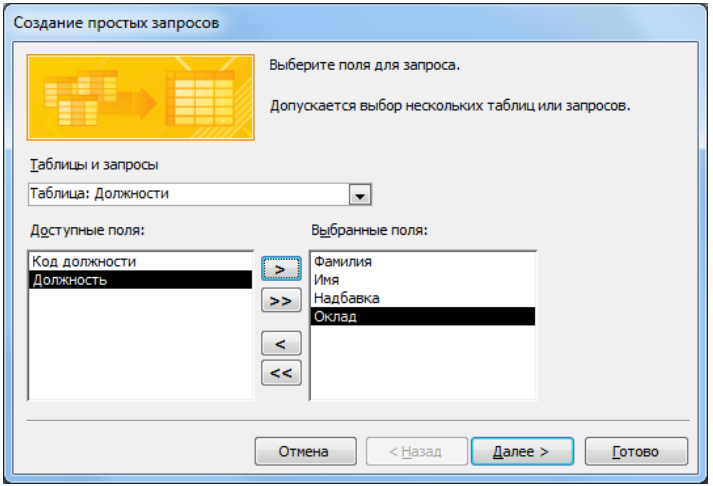

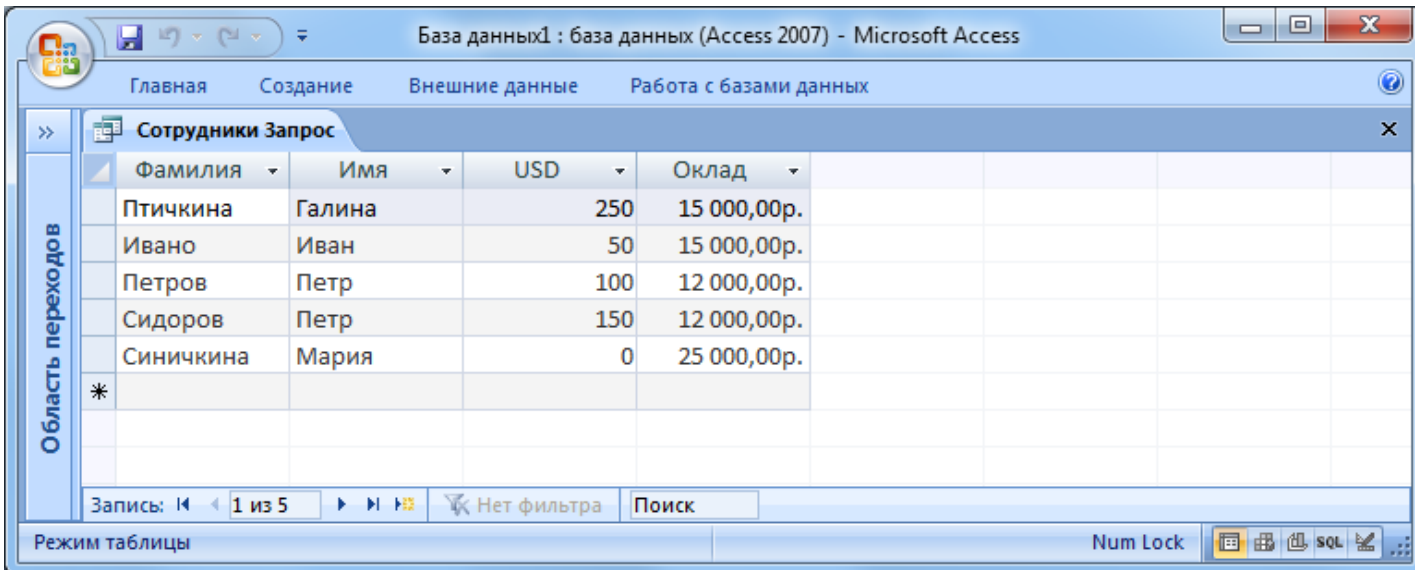

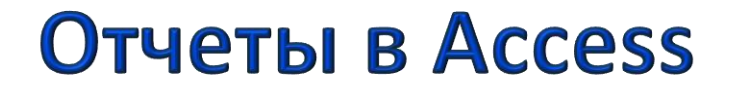

**Отчеты используются для предоставления и распечатки данных определенным образом.**

**С помощью отчета можно создать и напечатать отчет, группирующий данные и вычисляющий итого, или отчет для распечатки почтовых наклеек.**

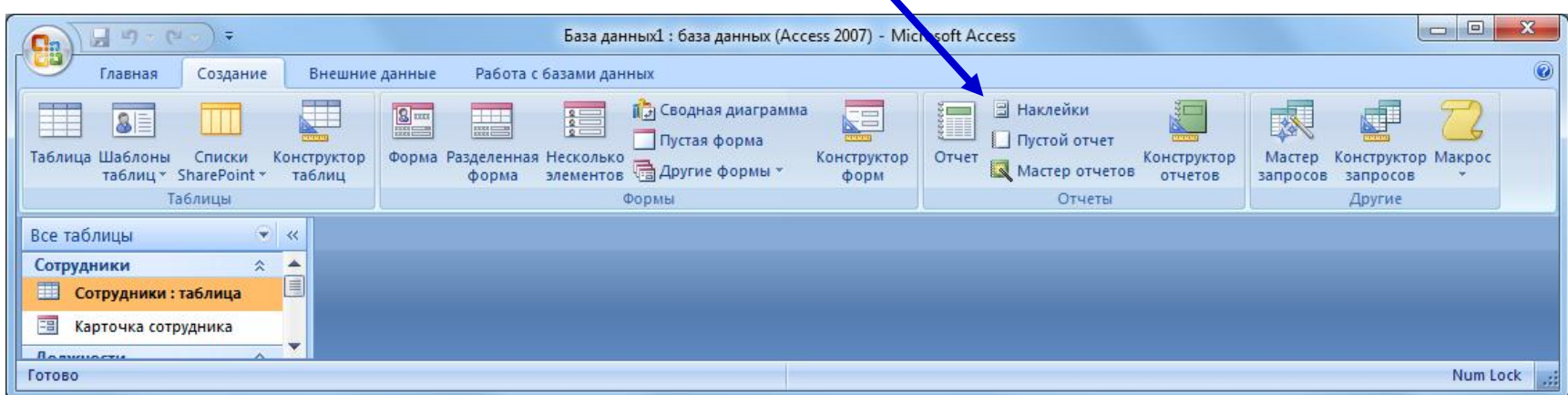

### **Отчеты в Access**

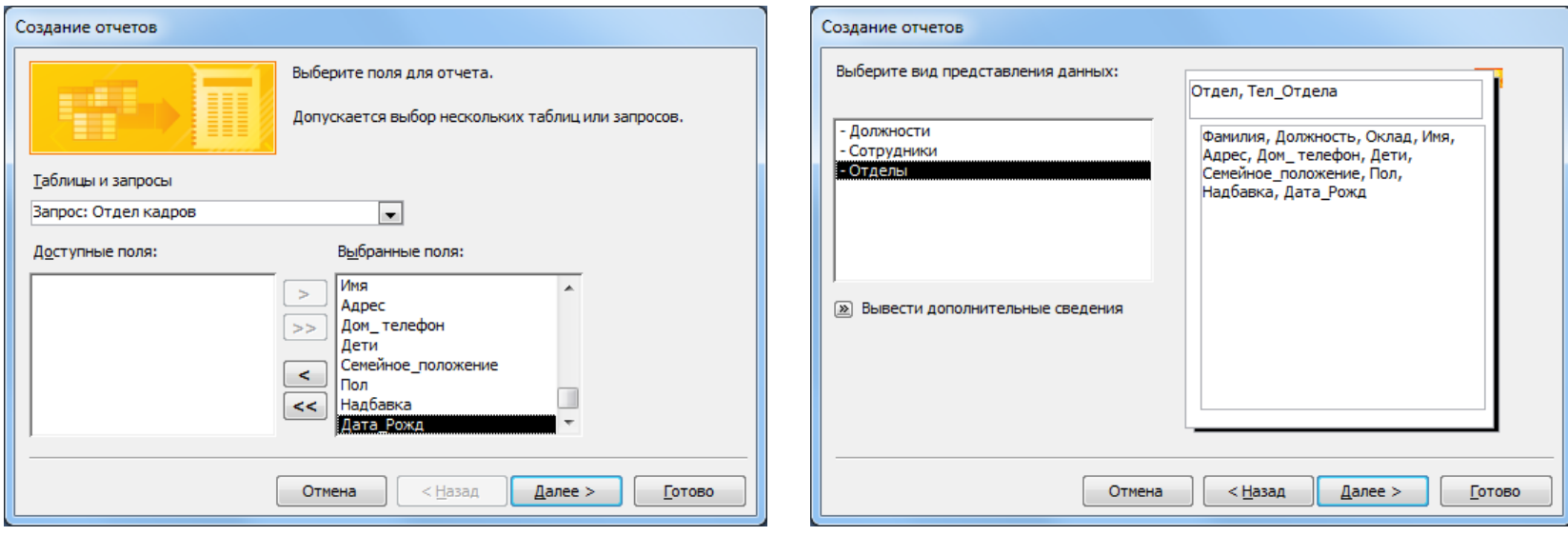

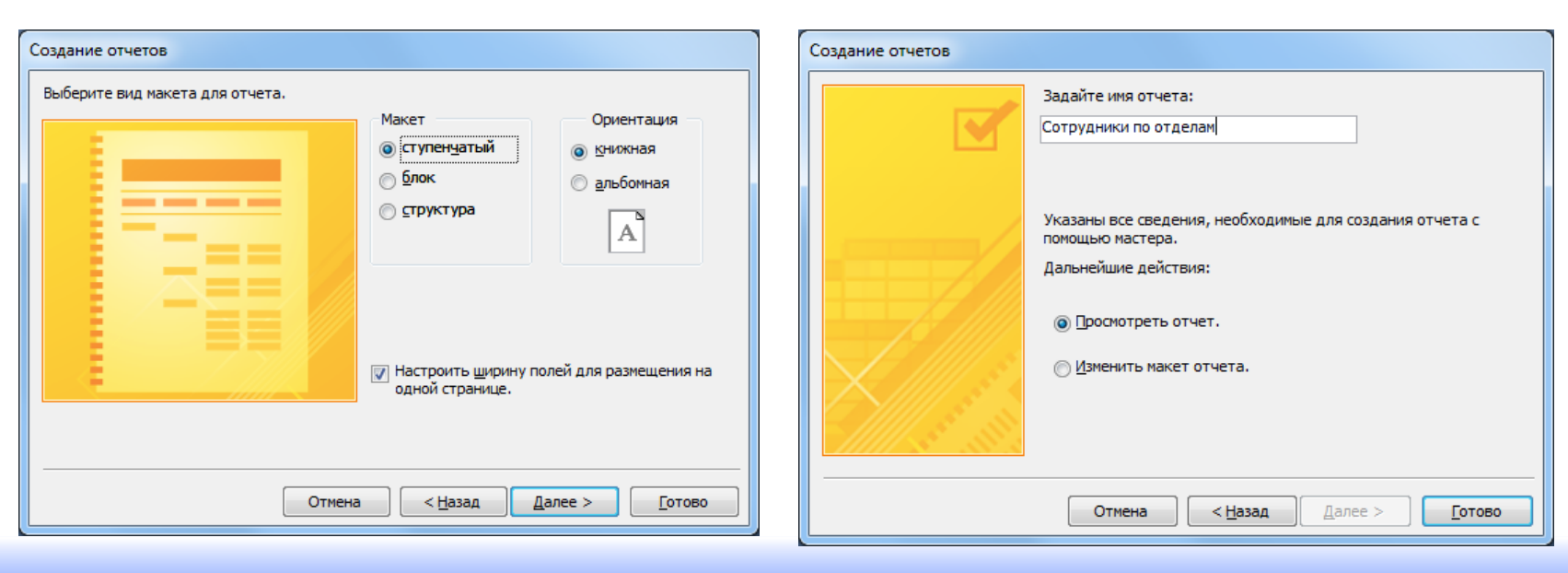

### **Отчеты в Access**

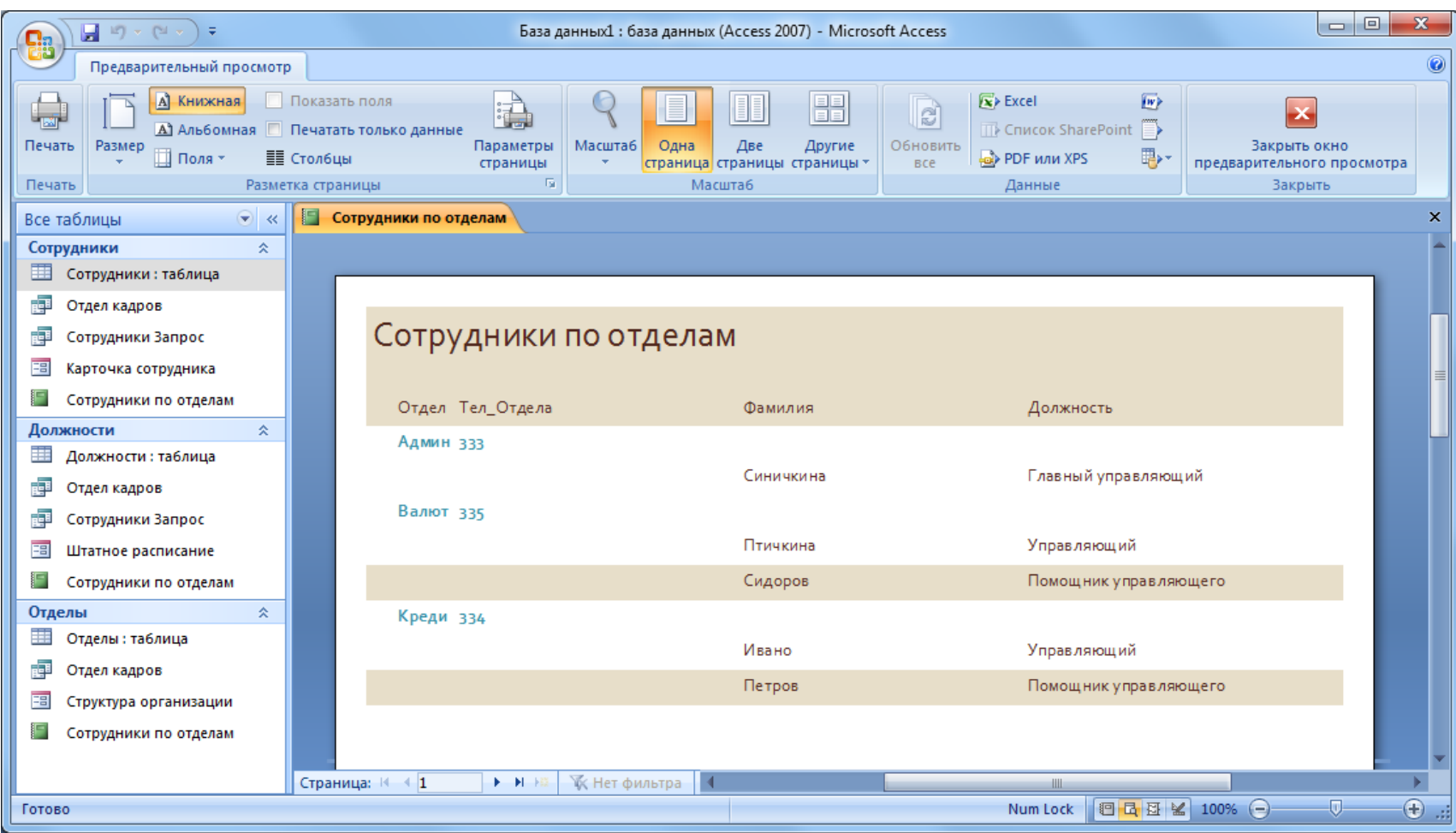